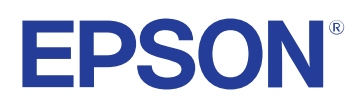

# **Посібник з експлуатації Easy Interactive Tools**

# **[Умовні позначки, що використовуються в цьому](#page-3-0) [довіднику 4](#page-3-0)**

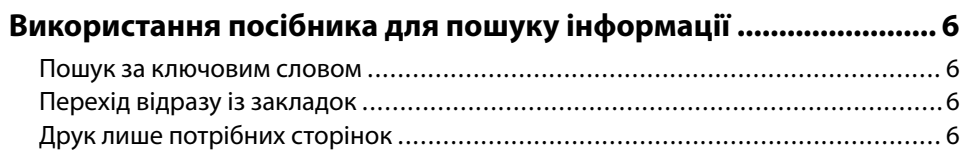

# **[Знайомство з програмою Easy Interactive Tools 7](#page-6-0)**

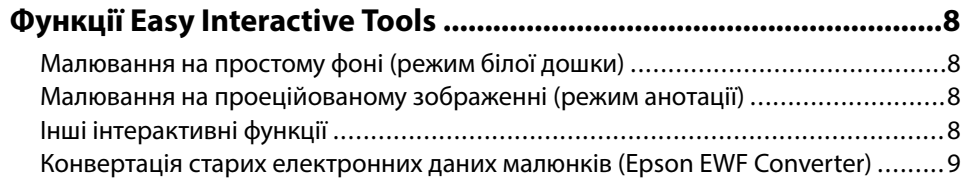

### **[Перше налаштування програмного забезпечення](#page-9-0)  [10](#page-9-0)**

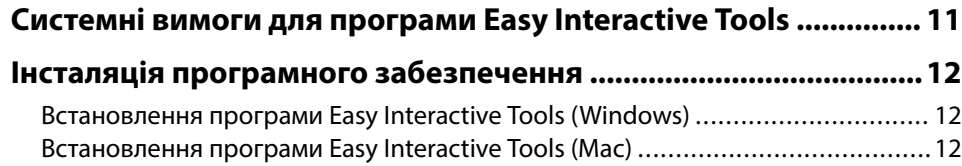

# **[Використання програми Easy Interactive Tools 13](#page-12-0)**

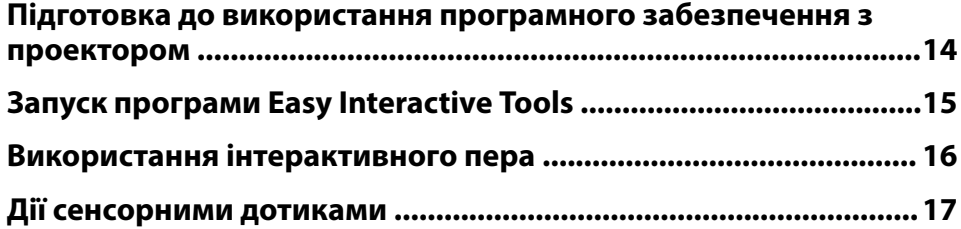

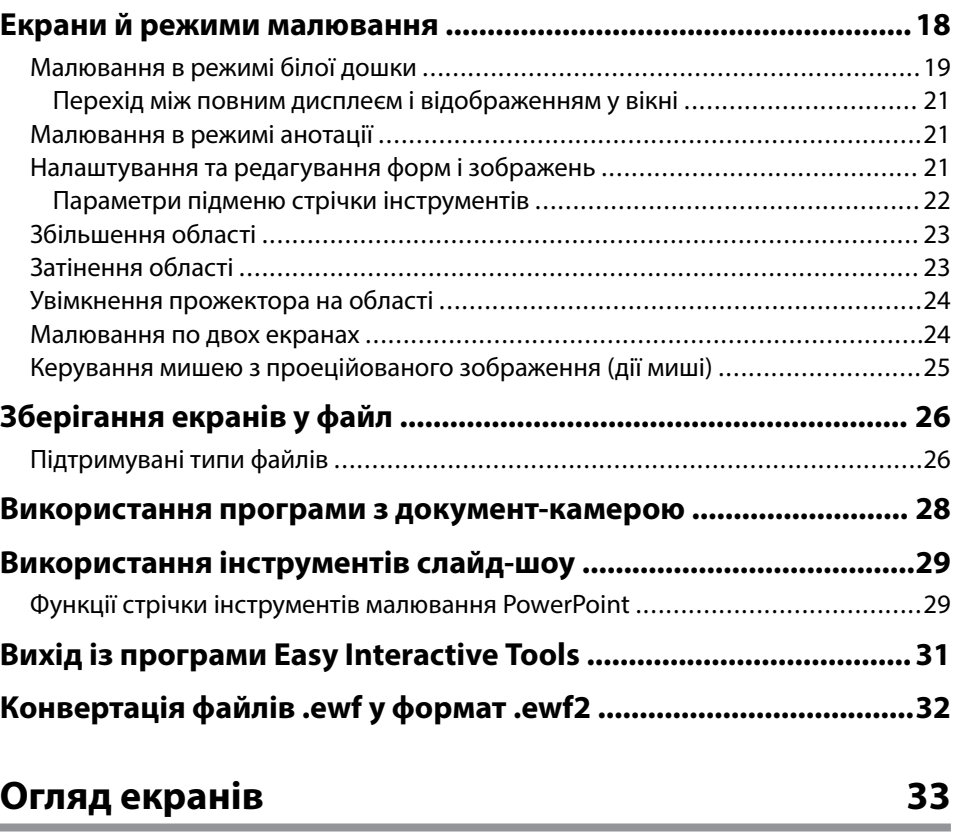

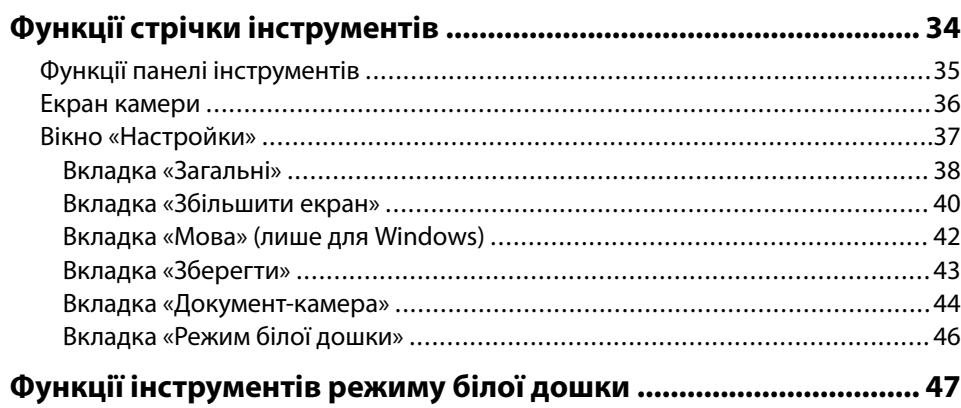

# **Зміст**

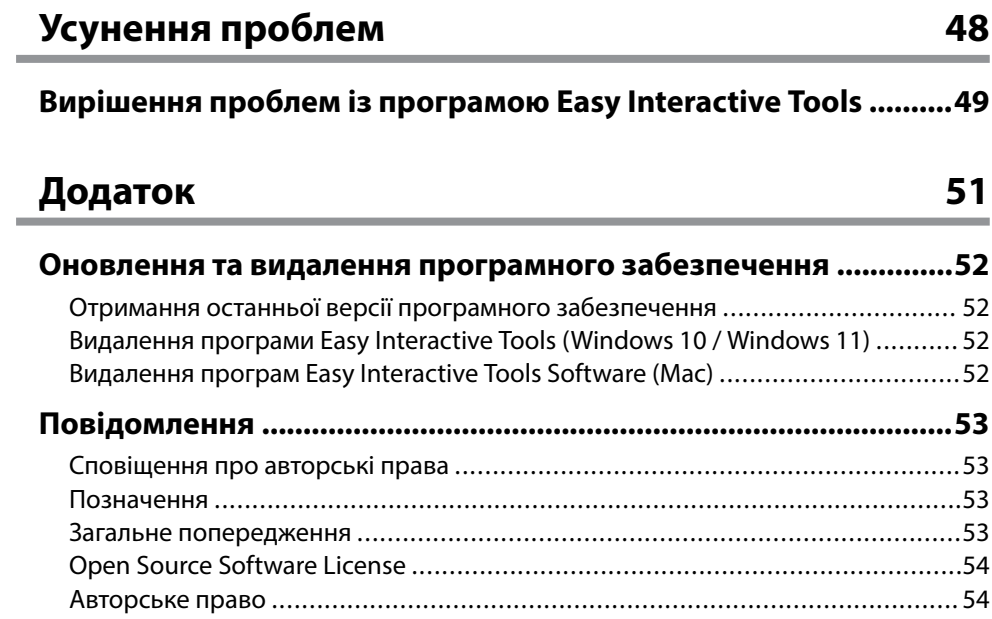

# <span id="page-3-0"></span>**Умовні позначки, що використовуються в цьому довіднику**

#### **Попереджувальні знаки**

На проекторі та в посібнику з його експлуатації містяться графічні позначення та ярлики, що надають відомості про безпечну експлуатацію проектора. Прочитайте й уважно дотримуйтеся вказівок, що мають такі позначки або ярлики, щоб уникнути травмування людей або пошкодження майна.

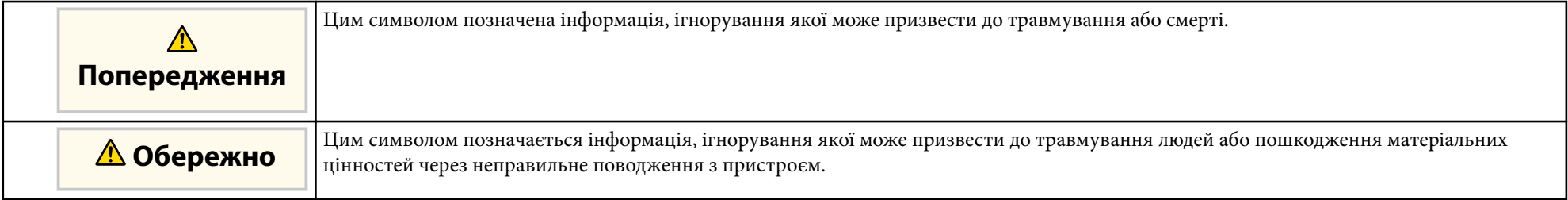

#### **Загальна інформація**

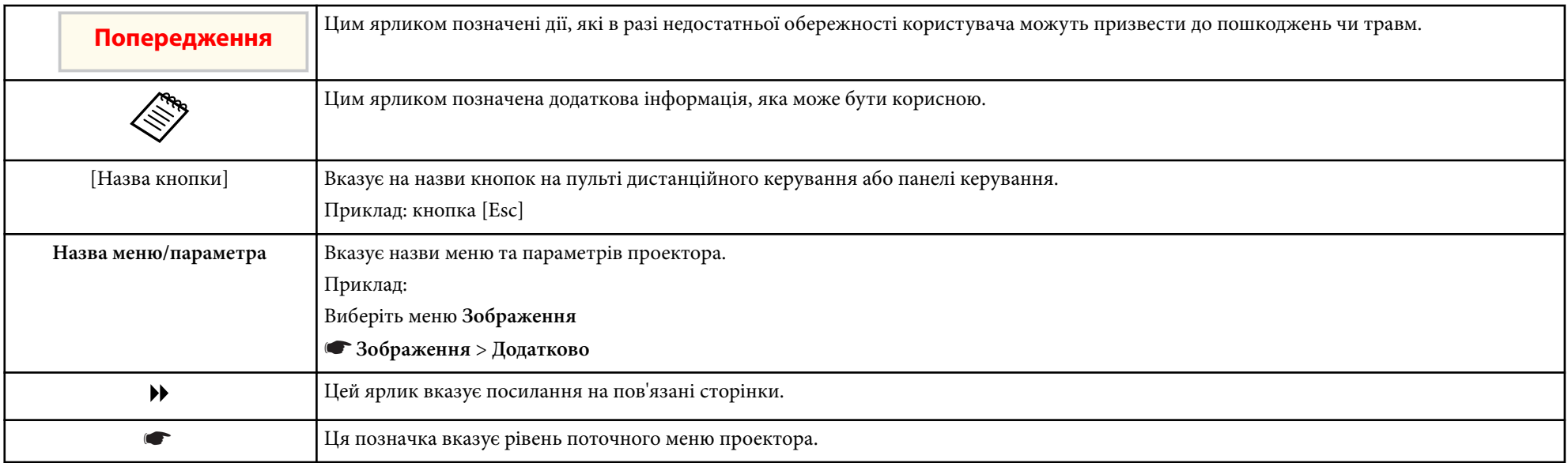

#### g **Пов'язані посилання**

• ["Використання посібника для пошуку інформації" стор.6](#page-5-0)

# <span id="page-5-0"></span>**Використання посібника для пошуку інформації <sup>6</sup>**

Посібник PDF дозволяє шукати потрібну інформацію за ключовим словом або перейти безпосередньо до певних розділів за допомогою закладки. Також можна друкувати лише ті сторінки, які вам потрібні. У цьому розділі пояснюється як використовувати посібник PDF, який відкрито в програмі Adobe Reader X на комп'ютері.

#### g **Пов'язані посилання**

- "Пошук за ключовим словом" стор.6
- "Перехід відразу із закладок" стор.6
- "Друк лише потрібних сторінок" стор.6

### **Пошук за ключовим словом**

Виберіть пункт **Редагувати** > **Розширений пошук**. Введіть ключове слово (текст) інформації, яку ви хочете знайти у вікні пошуку, і натисніть кнопку **Пошук**. Перегляд відображається у вигляді списку. Натисніть один з пунктів, щоб перейти на цю сторінку.

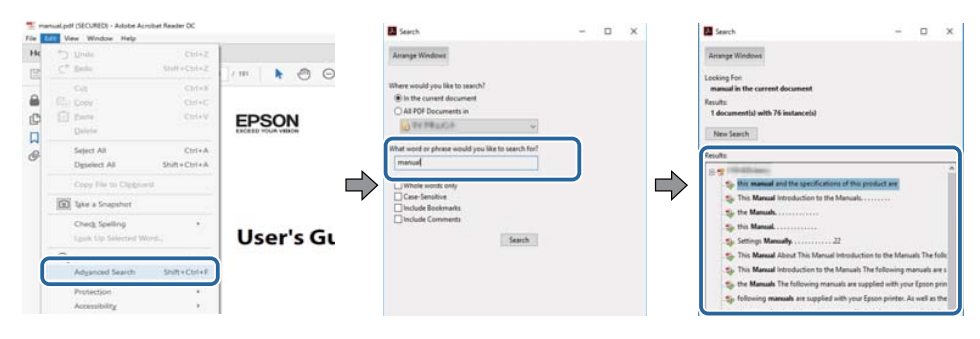

### **Перехід відразу із закладок**

Натисніть на заголовок, щоб перейти на цю сторінку. Натисніть + або >, щоб переглянути заголовки внизу розділу. Щоб повернутися до попередньої сторінки, виконайте наступні дії на клавіатурі.

• ОС Windows: натисніть і утримуйте клавішу **Alt**, а потім натисніть ←.

• ОС Mac: натисніть і утримуйте клавішу «Сommand», а потім натисніть ←.

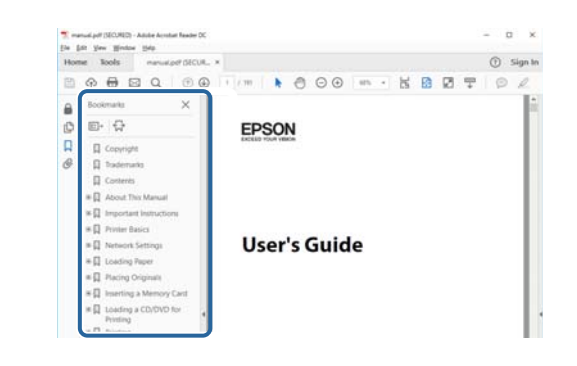

### **Друк лише потрібних сторінок**

Також можна зберігати й друкувати лише ті сторінки, які вам потрібні. Натисніть параметр **Друк** у меню **Файл**, а потім вкажіть сторінки, які ви хочете роздрукувати в пункті **Стор.**, **Друкувати сторінки**.

• Щоб вказати серію сторінок, введіть дефіс між першою та останньою сторінками.

Наприклад: 20-25

• Щоб вказати непослідовні сторінки, розділіть їх комами.

Наприклад: 5, 10, 15

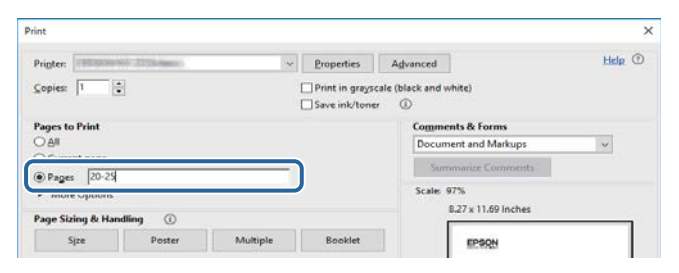

# <span id="page-6-0"></span>**Знайомство з програмою Easy Interactive Tools**

Ознайомтеся з інформацією в цьому розділі, щоб дізнатися більше про програмне забезпечення Easy Interactive Tools.

#### g **Пов'язані посилання**

• ["Функції Easy Interactive Tools" стор.8](#page-7-0)

# <span id="page-7-0"></span>**Функції Easy Interactive Tools <sup>8</sup>**

Easy Interactive Tools – програма, завдяки якій можна малювати на проеційованих зображеннях. За допомогою пальця (на проекторах, які підтримують сенсорне керування) або інтерактивного пера, що постачається з проектором, або комп'ютерної миші, можна виконувати низку інтерактивних функцій.

#### g **Пов'язані посилання**

- "Малювання на простому фоні (режим білої дошки)" стор.8
- "Малювання на проеційованому зображенні (режим анотації)" стор.8
- "Інші інтерактивні функції" стор.8
- ["Конвертація старих електронних даних малюнків \(Epson EWF](#page-8-0) [Converter\)" стор.9](#page-8-0)

### **Малювання на простому фоні (режим білої дошки)**

У режимі білої дошки можна додавати текст або зображення на однотонний фон. Можна вибрати інші фони, наприклад лінії сітки або нотний лист. Фони з лініями можуть стати в нагоді для запису проколу або нотаток під час зібрання.

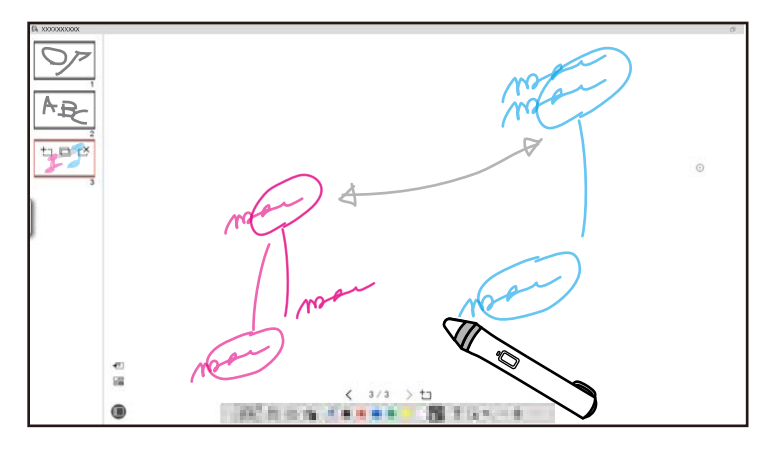

#### g **Пов'язані посилання**

- ["Функції панелі інструментів" стор.35](#page-34-0)
- ["Малювання в режимі білої дошки" стор.19](#page-18-0)

• ["Налаштування та редагування форм і зображень" стор.21](#page-20-0)

### **Малювання на проеційованому зображенні (режим анотації)**

Режим анотації дозволяє додавати нотатки до проеційованого зображення. За допомогою ілюстрацій, зображень і графіки можна урізноманітнити заняття в класі та зробити презентації привабливішими.

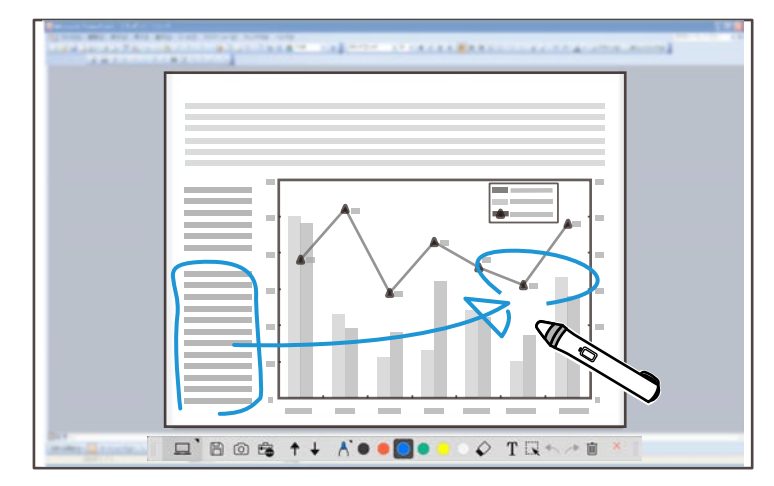

#### g **Пов'язані посилання**

• ["Малювання в режимі анотації" стор.21](#page-20-0)

### **Інші інтерактивні функції**

За допомогою програми Easy Interactive Tools можна також виконувати наведені нижче операції.

- Керування мишею комп'ютера
- Керування документ-камерою Epson, підключеною до комп'ютера
- Редагування малюнків на проеційованому екрані

# <span id="page-8-0"></span>**Функції Easy Interactive Tools**

- Зберігання створеного вмісту
- Мережева телеконференція

Підключивши проектор до комп'ютера через мережу за допомогою програми Epson iProjection, ви зможете показувати проеційований екран у віддаленому місці.

Якщо використовувати програму Easy Interactive Tools, можна ділитися анотаціями й малюнками, зробленими на проеційованому екрані, з кількома місцями.

Щоб дізнатися більше про програму Epson iProjection, відвідайте вебсайт Epson.

- **Пов'язані посилання**<br>• ["Функції панелі інструментів" стор.35](#page-34-0)
- ["Керування мишею з проеційованого зображення \(дії миші\)" стор.25](#page-24-0)
- ["Використання програми з документ-камерою" стор.28](#page-27-0)
- ["Налаштування та редагування форм і зображень" стор.21](#page-20-0)

### **Конвертація старих електронних даних малюнків (Epson EWF Converter)**

Коли ви встановлюєте Easy Interactive Tools на свій комп'ютер, Epson EWF Converter також встановлюється. Epson EWF Converter може конвертувати файли .ewf у формат .ewf2 без запуску Easy Interactive Tools. Ця функція дозволяє вам зчитувати електронні дані малюнків, створені у старих проєктах, і вставляти їх у нові.

**• Пов'язані посилання** • ["Конвертація файлів .ewf у формат .ewf2" стор.32](#page-31-0)

# <span id="page-9-0"></span>**Перше налаштування програмного забезпечення**

Переконайтеся, що вимог до системи, потрібних для роботи програми Easy Interactive Tools, дотримано, та інсталюйте програму.

#### g **Пов'язані посилання**

- ["Системні вимоги для програми Easy Interactive Tools" стор.11](#page-10-0)
- ["Інсталяція програмного забезпечення" стор.12](#page-11-0)

<span id="page-10-0"></span>Щоб забезпечити роботу програми Easy Interactive Tools, комп'ютер мусить відповідати таким вимогам.

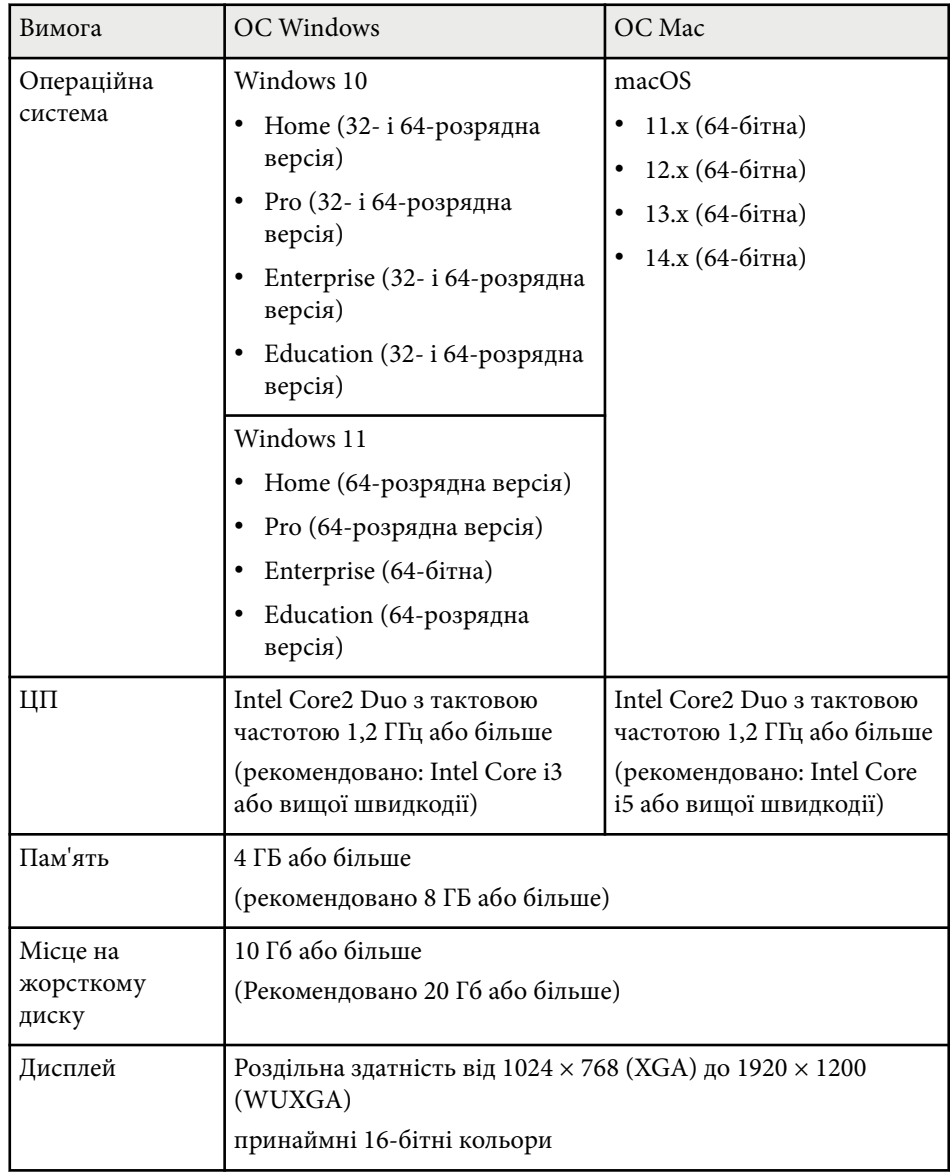

<span id="page-11-0"></span>Установіть програму Easy Interactive Tools, завантаживши її з веб-сайту Epson.

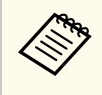

Якщо під час встановлення програм вибрано мову, яка відрізняється від мови операційної системи, текст на екрані може відображатися неправильно.

# **• Пов'язані посилання**<br>• Твстановлення програн

- "Встановлення програми Easy Interactive Tools (Windows)" стор.12
- "Встановлення програми Easy Interactive Tools (Mac)" стор.12

# **Встановлення програми Easy Interactive Tools (Windows)**

Установіть програму Easy Interactive Tools на комп'ютері.

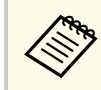

Для встановлення програмного забезпечення необхідно мати права адміністратора.

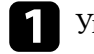

Увімкніть комп'ютер.

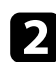

b Переконайтеся, що всі запущені програми закрито.

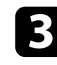

**3** Завантажте програму з веб-сайту Epson.

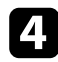

Виконайте вказівки зі встановлення на екрані.

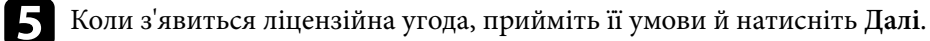

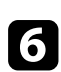

f Натисніть **Встановити**.

### **Встановлення програми Easy Interactive Tools (Mac)**

Установіть програму Easy Interactive Tools на комп'ютері.

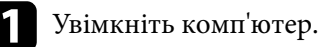

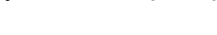

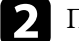

b Переконайтеся, що всі запущені програми закрито.

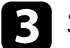

Завантажте програму з веб-сайту Epson.

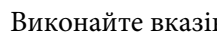

Виконайте вказівки зі встановлення на екрані.

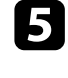

e Коли з'явиться ліцензійна угода, прийміть її умови, виберіть **Продовжити** й натисніть **Прийняти**.

### f Натисніть **Встановити**.

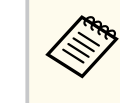

Для інтерактивних проекторів потрібно встановити драйвер Easy Interactive Driver для Mac. Щоб завантажити драйвер для своєї моделі проектора, перейдіть на веб-сайт Epson.

# <span id="page-12-0"></span>**Використання програми Easy Interactive Tools**

Дотримуйтеся інструкцій у цих розділах, щоб використовувати програму Easy Interactive Tools.

#### g **Пов'язані посилання**

- ["Підготовка до використання програмного забезпечення з проектором" стор.14](#page-13-0)
- ["Запуск програми Easy Interactive Tools" стор.15](#page-14-0)
- ["Використання інтерактивного пера" стор.16](#page-15-0)
- ["Дії сенсорними дотиками" стор.17](#page-16-0)
- ["Екрани й режими малювання" стор.18](#page-17-0)
- ["Зберігання екранів у файл" стор.26](#page-25-0)
- ["Використання програми з документ-камерою" стор.28](#page-27-0)
- ["Використання інструментів слайд-шоу" стор.29](#page-28-0)
- ["Вихід із програми Easy Interactive Tools" стор.31](#page-30-0)
- ["Конвертація файлів .ewf у формат .ewf2" стор.32](#page-31-0)

<span id="page-13-0"></span>Виконайте вказані підготовчі дії перед використанням програми Easy Interactive Tools із проектором.

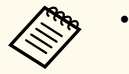

- Для деяких моделей проекторів може знадобитися USB-кабель. Докладніше дізнавайтеся в *Посібнику користувача* проектора.
- Якщо з'явиться запит на доступ до інших програм на Mac, виберіть **OK**

**При підключенні комп'ютера й проектора за допомогою кабелю USB:**

- Підключіть USB-кабель до USB-порту комп'ютера та порту USB-B проектора.
- Налаштуйте інтерактивне перо або функцію сенсорного керування в меню проектора. Докладніше дізнавайтеся в *Посібнику користувача* проектора.

#### **При підключенні комп'ютера й проектора через мережу:**

- Налаштуйте параметри мережі, щоб комп'ютер міг підключитися до неї.
- Підключіть бездротовий модуль локальної мережі (якщо потрібно) або кабель локальної мережі, щоб проектор підключився до мережі.
- Виберіть параметри мережі в меню проектора.
- Установіть програму Epson iProjection на комп'ютері.
- У програмі Epson iProjection відкрийте екран **Задати параметри**, виберіть вкладку **Загальні параметри** й натисніть **Використовувати Easy Interactive Tools**.

# <span id="page-14-0"></span>**Запуск програми Easy Interactive Tools <sup>15</sup>**

Програму Easy Interactive Tools можна запустити, виконавши вказані нижче дії.

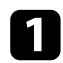

a Увімкніть проектор і спроеціюйте зображення з комп'ютера.

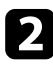

**3** Запустіть програму Easy Interactive Tools на комп'ютері.

- Windows 10/11: натисніть  $\Box$  > Easy Interactive Tools Ver.X.XX.
- **Mac**: у папці "Програми" двічі натисніть **Easy Interactive Tools Ver.X.XX** .

Запуститься програма Easy Interactive Tools.

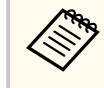

Екран вибору режиму запуску відображається під час першого зап уску програмного забезпечення. Можна вибрати режим анотації або режим білої дошки.

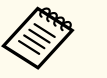

- Якщо ви запускаєте програму Easy Interactive Tools під час відтворення відео, екран відтворення може стати чорним. Перезапустіть програму, через яку відтворюється відео.
- Перш ніж малювати на проеційованому зображенні за допомогою цієї програми, збережіть малюнки, намальовані з використанням інтерактивної функції проектора, і очистьте екран.
- Ви можете вибрати, який режим буде відображатися після запуску програмного забезпечення, на вкладці **Загальні** екрана **Настройки** .

**• Пов'язані посилання**<br>• <sup>"</sup>Вкладка «Загальні»" стор.38

# <span id="page-15-0"></span>**Використання інтерактивного пера <sup>16</sup>**

Ви можете працювати в програмі Easy Interactive Tools за допомогою інтерактивного пера, що постачається з проектором. Функції й форми інтерактивного пера залежать від моделі проектора. Докладніше дізнавайтеся в *Посібнику користувача* проектора.

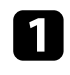

a Переконайтеся, що в інтерактивному пері є акумулятор і що воно ввімкнене.

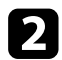

b Натисніть кнопку кінчика пера, щоб вибрати значок.

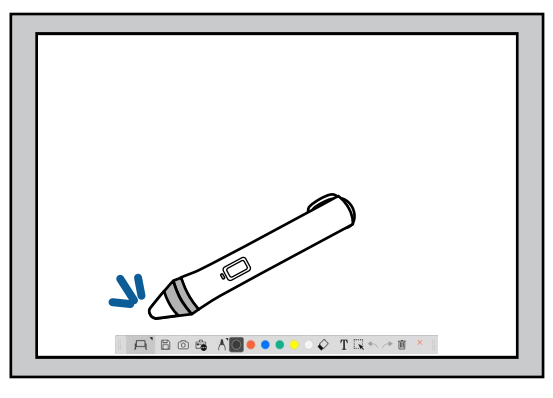

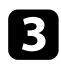

c Щоб малювати, натисніть і пересувайте перо по екрану.

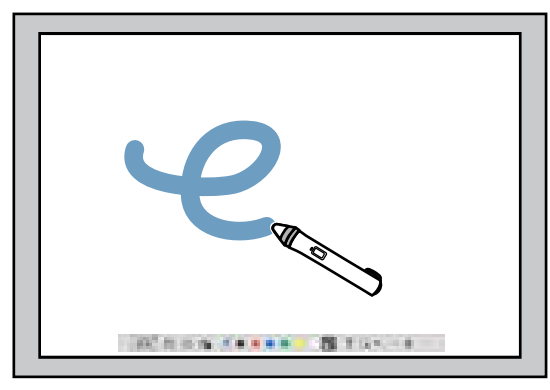

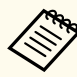

• Одночасно можна користуватися двома інтерактивними перами, якщо вони доступні для вашої моделі проектора. Однак під час підключення до мережі або в режимі білої дошки можна використовувати лише одне перо. Щоб дізнатися більше, перегляньте *Посібник користувача*.

- Працювати в програмі Easy Interactive Tools можна одночасно із шістьома пристроями (до 3 пристроїв для Mac), такими як підключена до комп'ютера миша, інтерактивні пера, сенсорне керування, залежно від моделі проектора.
- Указані нижче дії можна виконувати за допомогою лише одного пристрою.
	- Дії на екранах «Настройки», «Камера», «Вставити зображення», «Вибрати фон», «Відкрити файл», «Зберегти файл», «Експорт», «Друк».
	- Налаштування та редагування однакових форм і зображень
	- Введення тексту
	- Дії у вікні в режимі білої дошки

### **Обережно**

Не тримайтеся за кінчик інтерактивного пера й слідкуйте, щоб він не забруднився й не зламався. Якщо це станеться, інтерактивне перо може не працювати.

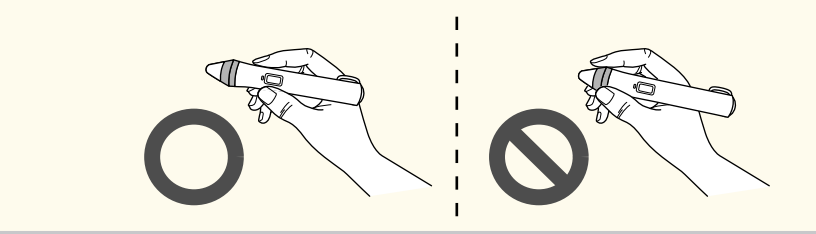

# <span id="page-16-0"></span>**Дії сенсорними дотиками <sup>17</sup>**

На проекторах, які підтримують дії сенсорним дотиком, можна пальцем вико нувати ті самі функції, що й інтерактивним пером.

Під час виконання дій сенсорними дотиками можна використовувати два пальці для таких мультисенсорних операцій, як збільшення або зменшення зображення. Проектор розпізнає до шести мультисенсорних точок. Коли сенсорні дії виконують кілька людей, вони мають використовувати той самий інструмент малювання.

<span id="page-17-0"></span>Програма Easy Interactive Tools підтримує два режими малювання. Коли ви змінюєте режим, екран змінюється як на зображенні нижче.

#### **Режим Білої дошки**

Дозволяє показувати зображення й малювати на звичайному екрані. Ви можете обробляти область малювання як сторінку та створювати кілька сторінок для малювання. Рисунки можна зберігати як файл (у форматі .eit або .iwb) і відкривати їх пізніше.

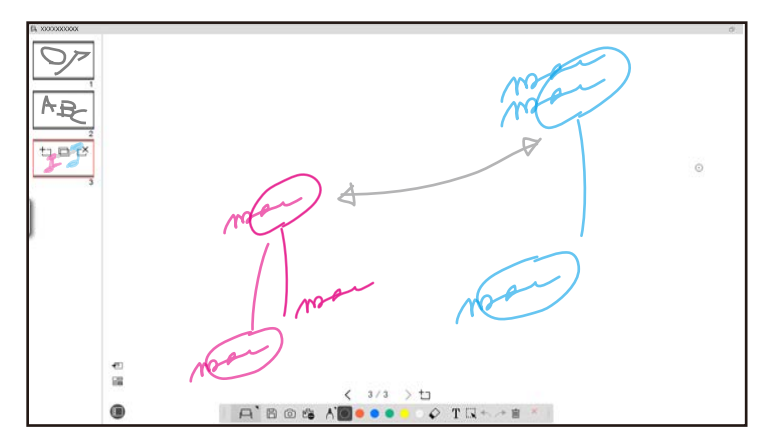

#### **Режим анотації**

Дозволяє малювати на зображенні, яке наразі відображається на комп'ютері. Це стає в нагоді, коли потрібно виділити певні пункти або додати нотатки. Крім цього, можна малювати на зображенні з документкамери.

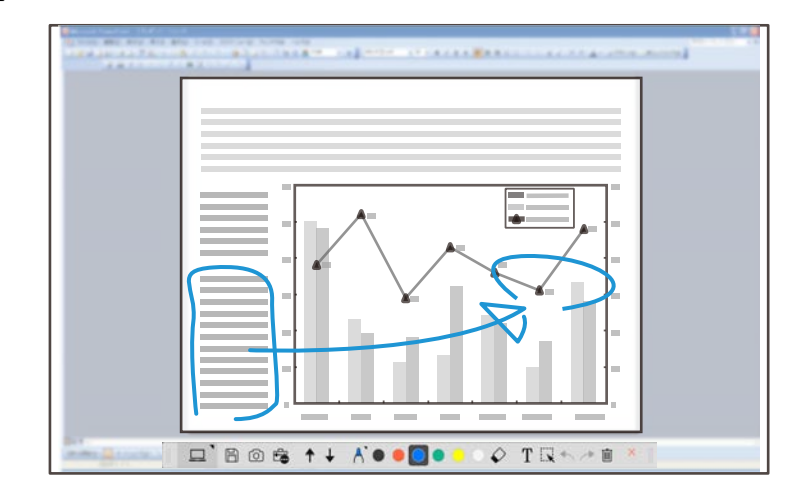

#### **Дії з мишею**

Дозволяє виконувати дії на комп'ютері з проеційованого зображення. Ви можете скористатись інтерактивним пером, щоб виконувати дії, як-от кліки, кліки правою клавішею миші та перетягування.

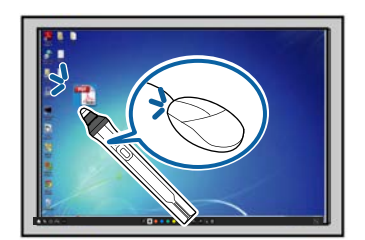

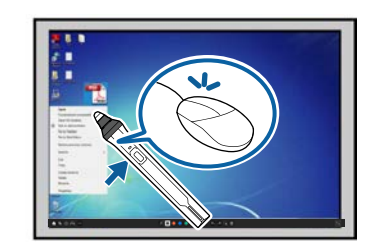

У програмі Easy Interactive Tools можна вибирати екран для малювання відповідно до середовища, у якому використовується проектор. Щоб увімкнути анотування на додатковому дисплеї або розгорнутому

робочому столі, на стрічці інструментів натисніть  $\mathbb{F}_{\bullet}$  >  $\mathbb{N}$  і виберіть параметри на вкладці **Збільшити екран**.

#### <span id="page-18-0"></span>**Основний дисплей**

Екран комп'ютера можна проеціювати й малювати на ньому.

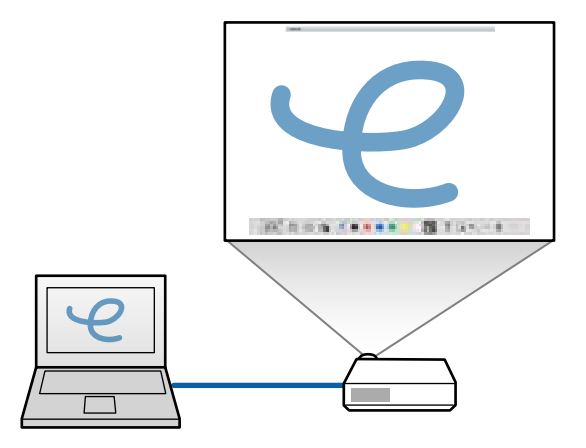

#### **Додатковий дисплей (розгорнутий робочий стіл)**

Під час відображення вмісту на екрані комп'ютера можна проеціювати інший вміст із проектора. На проеційованому екрані можна малювати.

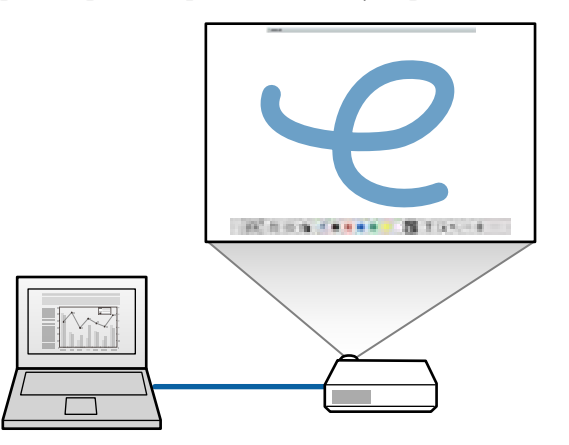

Спершу потрібно налаштувати параметри відображення комп'ютера для додаткового дисплея (розгорнутого робочого столу). Щоб дізнатися більше, перегляньте документацію комп'ютера.

#### **Використання мультипроекції**

Ви можете проеціювати зображення з кількох проекторів і малювати на двох проеційованих екранах.

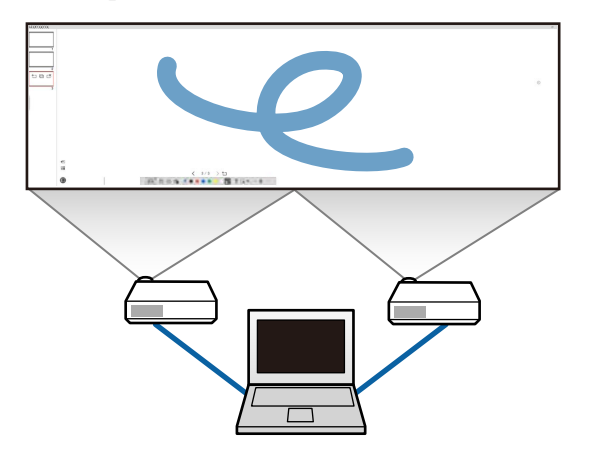

#### g **Пов'язані посилання**

- "Малювання в режимі білої дошки" стор.19
- ["Малювання в режимі анотації" стор.21](#page-20-0)
- ["Налаштування та редагування форм і зображень" стор.21](#page-20-0)
- ["Збільшення області" стор.23](#page-22-0)
- ["Затінення області" стор.23](#page-22-0)
- ["Увімкнення прожектора на області" стор.24](#page-23-0)
- ["Малювання по двох екранах" стор.24](#page-23-0)
- ["Керування мишею з проеційованого зображення \(дії миші\)" стор.25](#page-24-0)

### **Малювання в режимі білої дошки**

У режимі білої дошки можна малювати на простій сторінці. Можна додавати сторінки й відображати екран із їх списком, на якому ви можете виконувати додаткові дії над сторінкою.

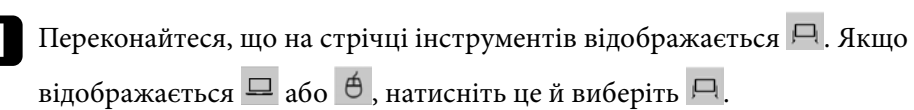

Активується режим білої дошки й покажеться нова сторінка.

 $A$  Bos  $AB$  ...  $O$   $\rightarrow$   $O$   $\rightarrow$   $O$   $\rightarrow$   $O$ 

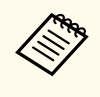

Щоб відкрити раніше збережений файл, виберіть  $\mathbb{E}_{\mathbf{B}}$   $\square$  на стрічці інструментів.

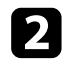

Натисніть А, щоб вибрати тип, товщину або форму пера.

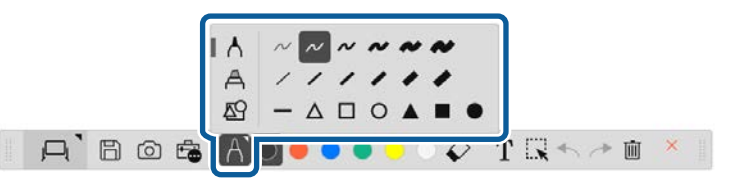

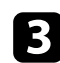

c Виберіть колір пера або потрібну форму на стрічці інструментів.

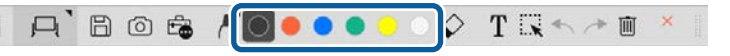

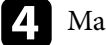

Малюйте на сторінці.

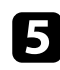

e Щоб стерти рисунки гумкою, виберіть один із вказаних нижче інструментів на однойменній панелі.

•  $\Diamond$ : дозволяє використовувати інтерактивне перо або палець (якщо підтримується) як гумку.

•  $\blacksquare$ : стирає усі поточні рисунки.

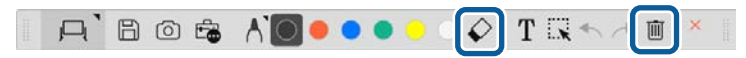

- **f** Натисніть  $\square$ , щоб відобразити екран зі списком сторінок, на якому можна додавати, видаляти, дублювати або переміщувати сторінки.
	- Щоб додати та відобразити нову сторінку, натисніть  $\pm$ .
	- Щоб зробити дублікат поточної зображеної сторінки, натисніть 0
	- Щоб видалити поточну зображену сторінку, натисніть  $\mathbb{C}^{\times}$ .
	- Щоб змінити відображувану сторінку на екрані списку сторінок, виберіть ескіз.
	- Щоб змінити порядок відображення, перетягніть ескіз.
	- Щоб вставити зображення, натисніть  $\blacksquare$ .
	- Щоб вибрати фон, натисніть  $\Box$

#### g **Пов'язані посилання**

- ["Перехід між повним дисплеєм і відображенням у вікні" стор.21](#page-20-0)
- ["Зберігання екранів у файл" стор.26](#page-25-0)

### <span id="page-20-0"></span>**Перехід між повним дисплеєм і відображенням у вікні**

Коли в режимі білої дошки вибрати  $\Box$  або  $\Box$ , екран малювання можна перемикати на повний дисплей або відображення у вікні.

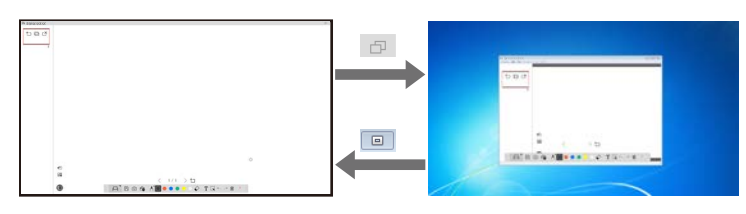

Під час відображенні у вікні можна користуватися лише одним пальцем (якщо підтримується) або одним інтерактивним пером, а дії за межами вікна виконуватимуться мишею комп'ютера.

### **Малювання в режимі анотації**

У режимі анотації можна малювати зображення, що проеціюються з екрана комп'ютера або документ-камери.

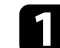

 $\left\langle \left\langle \right\rangle \right\rangle$ 

На стрічці інструментів виберіть  $\Box > \Box$ .

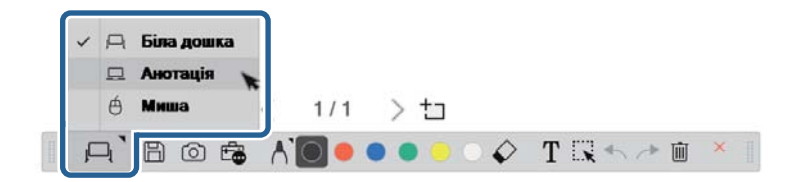

Активується режим анотації й відобразиться екран комп'ютера.

 $\sum$  Натисніть  $\bigwedge$ , щоб вибрати тип, товщину або форму пера.

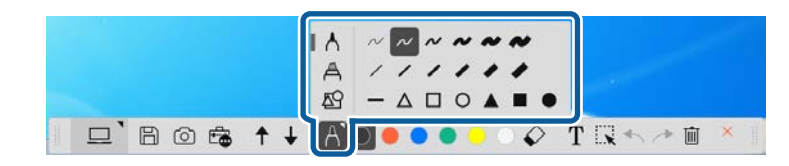

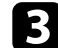

c Виберіть колір пера або потрібну форму на стрічці інструментів.

 $\Box$  Bost / / 0000000 TRA

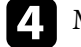

Малюйте на проеційованому зображенні.

e Щоб стерти рисунки гумкою, виберіть один із вказаних нижче інструментів на однойменній панелі.

- $\Diamond$ : дозволяє використовувати інтерактивне перо або палець (якщо підтримується) як гумку.
- $\blacksquare$ : стирає усі поточні рисунки.

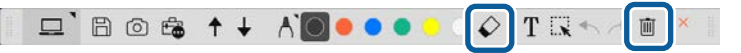

- g **Пов'язані посилання**
- ["Екран камери" стор.36](#page-35-0)
- ["Зберігання екранів у файл" стор.26](#page-25-0)

### **Налаштування та редагування форм і зображень**

Ви можете налаштовувати й змінювати форми, лінії та зображення, які ви вставили на малюнки, використовуючи інструменти на однойменній панелі.

<span id="page-21-0"></span>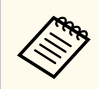

Вибираючи об'єкти, намальовані лініями, вибирайте суцільну лінію.

• Щоб зменшити або збільшити об'єкт, натисніть  $\mathbb{R},$  виберіть об'єкт і перетягніть зображені точки.

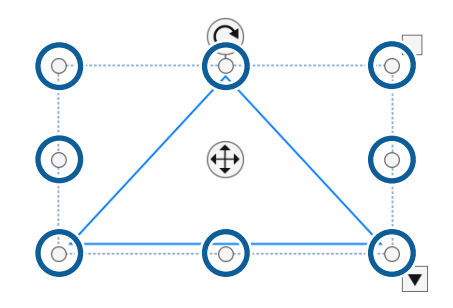

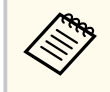

При використанні сенсорних дотиків (якщо доступно) вибирайте дві точки на об'єкті. Щоб збільшити об'єкт, розведіть пальці. Щоб зменшити об'єкт, зведіть пальці.

• Щоб повернути об'єкт, натисніть  $\mathbb{R}$ , виберіть об'єкт і повертайте його, використовуючи зображену точку обертання.

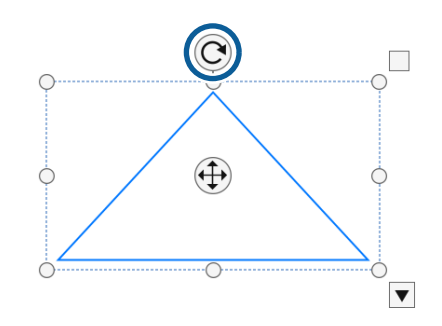

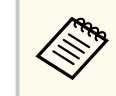

При використанні сенсорних дотиків (якщо доступно) вибирайте дві точки на об'єкті та рухайте пальцями в напрямку, у якому потрібно повернути об'єкт.

• Щоб виконувати інші доступні в стрічці інструментів дії над об'єктом, натисніть  $\mathbb{R},$  виберіть об'єкт, а потім  $-\nabla$ , аби відкрити підменю дій.

#### g **Пов'язані посилання**

• "Параметри підменю стрічки інструментів" стор.22

### **Параметри підменю стрічки інструментів**

Ви можете вибрати параметри для виконання додаткових дій у підменю стрічки інструментів.

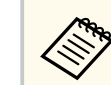

Можна вибрати кілька об'єктів і виконувати дії над ними одночасно, перетягуючи на них мишу.

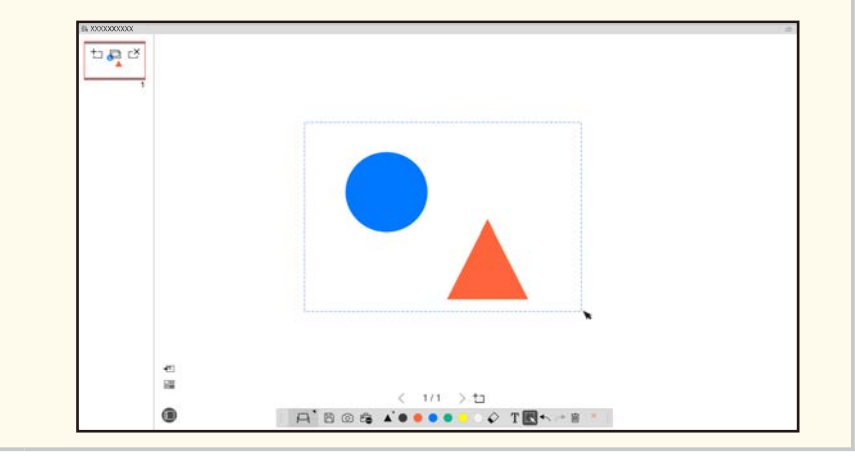

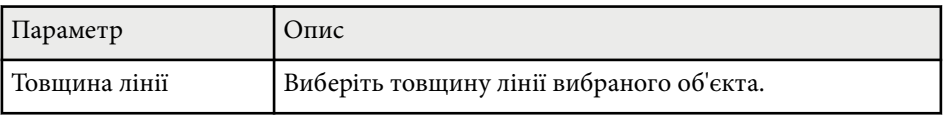

<span id="page-22-0"></span>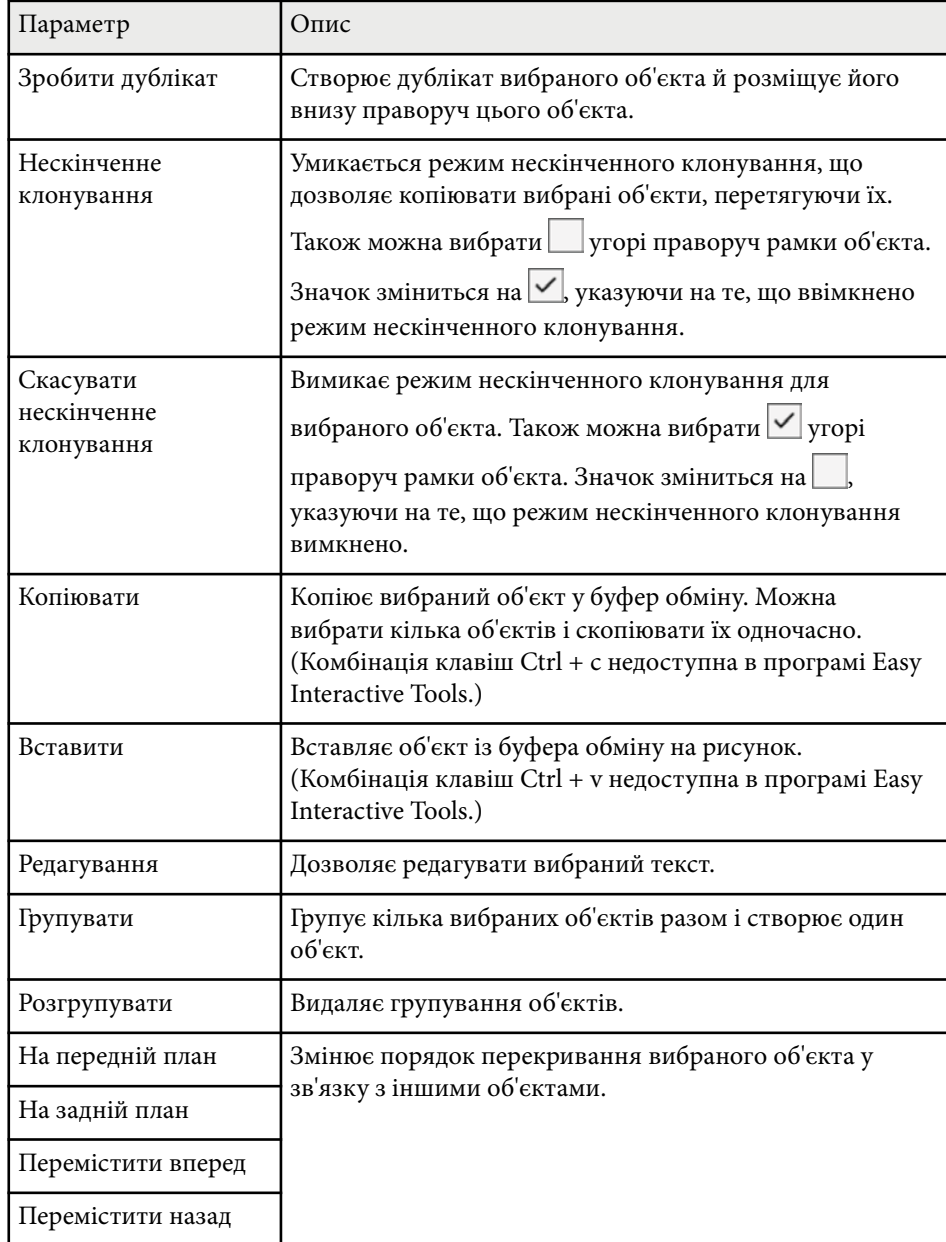

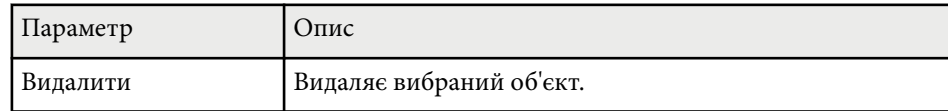

### **Збільшення області**

Ви можете наближувати частину зображення та збільшувати її на екрані.

**1** На стрічці інструментів виберіть  $\mathbb{F}_{\bullet}$  >  $\mathbb{F}_{\bullet}$ . На екрані з'явиться перехрестя.

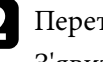

b Перетягніть курсор миші на область, яку потрібно наблизити. З'явиться вікно **Збільшити область**.

**с Щоб закрити вікно Збільшити область**, виберіть **ход** у верхньому правому куті.

### **Затінення області**

Ви можете сховати частину зображення або весь проеційований екран, закривши їх чорним екраном.

- 
- **1** На стрічці інструментів виберіть  $\mathbb{G} > \overline{T}$ .
	- Над проеційованим екраном з'явиться екран затінення.

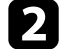

Відрегулюйте розмір екрана затінення, перетягуючи його кути.

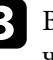

Відрегулюйте розташування екрана затінення, перетягуючи будь-яку частину на чорній області.

<span id="page-23-0"></span>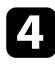

Щоб закрити екран затінення, виберіть  $\times$  у верхньому правому куті.

### **Увімкнення прожектора на області**

Ви можете показувати частину проеційованого екрана та сховати іншу частину.

На стрічці інструментів виберіть  $\mathbb{G} > \mathcal{D}$ З'явиться екран прожектора.

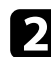

- b Відрегулюйте розмір області прожектора, перетягуючи її кути.
- Відрегулюйте розташування області прожектора, перетягуючи будьяку частину на чорній області.
- Щоб закрити екран прожектора, виберіть  $\times$  у верхньому правому куті.

### **Малювання по двох екранах**

Ви можете малювати на двох екранах, якщо до комп'ютера підключено кілька проекторів.

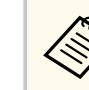

Щоб малювати на двох екранах, потрібно встановити драйвер Easy Interactive Driver Ver.4.0. Функції кількох екранів відрізняються залежно від моделі проектора. Докладніше дізнавайтеся в *Посібнику користувача* проектора.

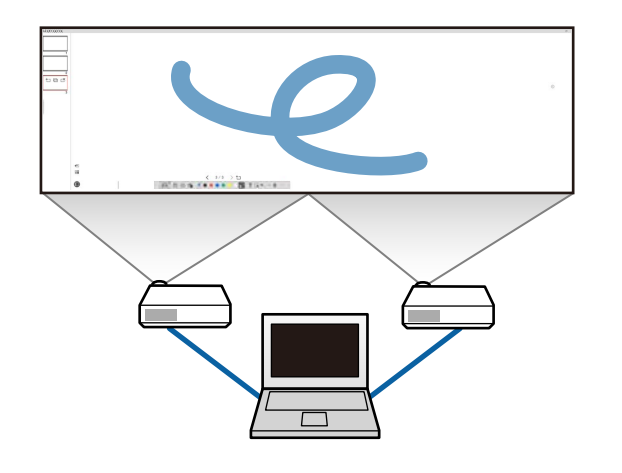

Перш ніж малювати на двох екранах, виконайте вказані нижче дії.

- Підключіть кабель сигналу зображення, як-от кабель комп'ютера або кабель HDMI, до комп'ютера й проектора.
- Підключіть USB-кабель до USB-порту комп'ютера та порту USB-B проектора.
- Налаштуйте проектор так, щоб ви могли використовувати інтерактивні функції на об'єднаній області, що утворюють кілька проекторів. Докладніше дізнавайтеся в *Посібнику користувача* проектора.

На комп'ютері переконайтеся, що:

- основний і додатковий дисплеї мають однакову роздільну здатність;
- основний і додатковий дисплеї відображаються на тій самій висоті;
- додатковий дисплей розташовано праворуч від основного.
- Переконайтеся, що для параметра **Конфігурація системи** > **Центр керування** > **Робоча зона кожного дисплея** вибрано значення **Вимкнено** (лише для Mac).

<span id="page-24-0"></span>У програмі Easy Interactive Tools натисніть  $\mathbb{F}_{\bullet}$  >  $\mathbb{N}$  на стрічці інс трументів.

З'явиться екран **Настройки** .

b На вкладці **Збільшити екран** виберіть **Використовувати Мультипроекцію** у меню **Використовувати екран налаштувать**.

### **Керування мишею з проеційованого зображення (дії миші)**

Вибравши на стрічці інструментів  $\Box > \dot{\theta}$ , можна керувати комп'ютером із пр оеційованого зображення (дії миші). Коли активовано дії миші, ви можете скористатись інтерактивним пером, щоб виконувати дії, як-от кліки, кліки правою клавішею миші та перетягування.

- Щоб клікнути, натисніть і заберіть кінчик пера з проеційованого зображення.
- Щоб клікнути правою клавішею миші, натисніть кнопку на інтерактивному пері або утримуйте кінчик пера на проеційованому зображенні кілька секунд, а після цього заберіть його.
- Щоб перетягнути, натисніть кінчик пера на значку або об'єкті, який хочете перемістити, перетягніть його на потрібне місце й заберіть кінчик пера з проеційованого зображення.

# <span id="page-25-0"></span>**Зберігання екранів у файл <sup>26</sup>**

Вміст екранів і малюнки можна зберігати у файл.

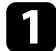

На стрічці інструментів виберіть  $\mathbb B$ . Якщо на стрічці інструментів не відображається  $\mathbb B$ , натисніть  $\mathbb B$ .

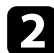

Виберіть місце збереження, назву й формат файлу. Ви можете зберегти всі сторінки з малюнками у форматі .jpg, .bmp, .png, .pdf, .eit або .iwb. Щоб редагувати файл пізніше, потрібно зберегти його у форматі eit або .iwb.

- Якщо вибрати формат .jpg, .bmp або.png, кожна сторінка збережеться як окремий файл. Якщо вибрати формат .pdf, .eit або .iwb, усі сторінки збережуться в одному файлі.
- Вибрати місце збереження, назву й формат файлу можна на вкладці **Зберегти** екрана **Настройки**.

### g **Пов'язані посилання**

• "Підтримувані типи файлів" стор.26

### **Підтримувані типи файлів**

З програмою Easy Interactive Tools можна використовувати вказані нижче типи файлів.

#### **.eit**

Спеціальні типи файлів для програми Easy Interactive Tools.

#### **.iwb**

Типи файлів для режиму білої дошки.

### **.ewf/.ewf2**

Типи файлів для режиму білої дошки проекторів Epson.

#### **.avi (для Windows)/.mov (для Mac)**

Типи відеофайлів для кожної операційної системи.

### **.pdf**

Типи файлів-документів.

#### **.jpg/.bmp/.png**

Типи файлів зображень.

Перегляньте таблицю нижче, щоб дізнатися підтримуванні вхідні й вихідні формати для цього програмного забезпечення.

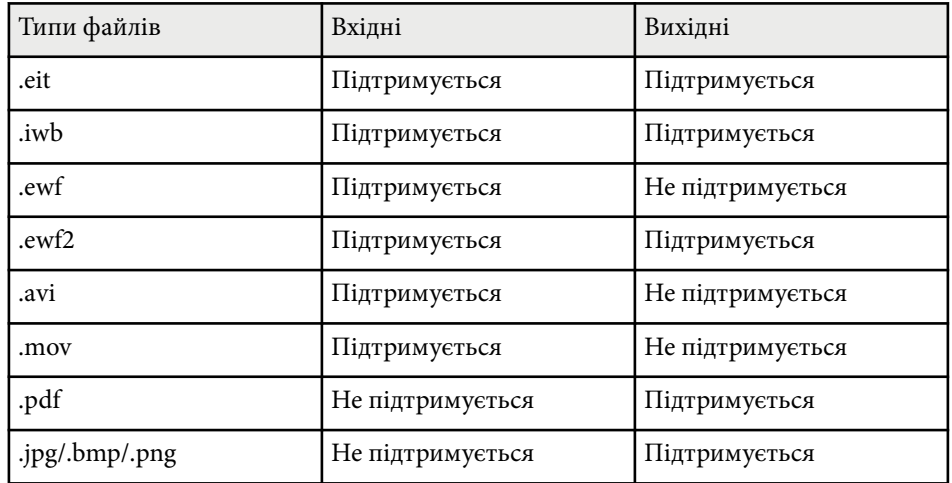

# **Зберігання екранів у файл <sup>27</sup>**

- 
- Коли ви відкриваєте файл формату .ewf/ewf2 у програмі Easy Interactive Tools, кольори або лінії можуть трохи відрізнятися від оригінальних.
- Багатокутники, анімації GIF та інші медіаоб'єкти, такі як відео або аудіо, убудовані у формат .iwb, не підтримуються в програмі Easy Interactive Tools. Зверніть увагу на наступні обмеження.
	- Багатокутники конвертуються в об'єкти статичних зображень.
	- Анімації GIF не відображаються. Показується лише перше зображення анімації.
	- Медіаоб'єкти, такі як файли .wmf, .emf, .mpeg, .swf, .wav і .mp3, відображаються як непідтримувані об'єкти.
	- Кольори або лінії можуть трохи відрізнятися від оригінальних.
	- Точкові або пунктирні лінії відображаються як суцільні.
	- Коли ви відкриваєте файл формату .iwb та зберігаєте вміст малюнків у файлі .eit у програмі Easy Interactive Tools, непідтримувані об'єкти втрачаються. Щоб відновити ці об'єкти, виберіть тип файлу .iwb.
- Якщо ви відкриваєте файл .eit, .iwb, .ewf або .ewf2 на іншому комп'ютері з іншою роздільною здатністю, деякі частини малюнка можуть не відображатись або може з'явитися чорна смуга.
- Зверніть увагу на наступні обмеження під час збереження малюнку у форматі .ewf2.
	- Фон відображається білим кольором.
	- Музика, фільми та текстові дані не конвертуються.
	- Деякі частини малюнку можуть не відображатись в залежності від розміру файлу.

# <span id="page-27-0"></span>**Використання програми з документ-камерою <sup>28</sup>**

Ви можете малювати на зображеннях, проеційованих із документ-камери.

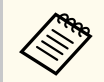

Підключіть комп'ютер до проектора через кабель HDMI або VGA, коли використовуєте документ-камеру.

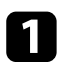

**1** Натисніть  $\mathbb{G} > \mathbb{L}$  на стрічці інструментів.

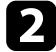

Виберіть у списку документ-камеру, з якої ви хочете проеціювати. Зображення, що проеціюється з документ-камери, можна побачити на екрані **Камера** .

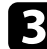

c Малюйте на зображеннях, що проеціюються з документ-камери.

d Щоб вставити зображення, яке поточно відображається з документкамери, на сторінку в режимі білої дошки, виберіть <sup>Ф</sup>иа стрічці інс трументів.

**• Щоб зберегти екран у файл, виберіть**  $\Box$  **на стрічці інструментів.** 

# **• Пов'язані посилання**<br>• ["Екран камери" стор.36](#page-35-0)

# <span id="page-28-0"></span>**Використання інструментів слайд-шоу <sup>29</sup>**

Під час проеціювання слайд-шоу PowerPoint змінюється стрічка інструментів, що дозволяє використовувати інструменти PowerPoint для малювання.

Підтримуються такі версії PowerPoint:

- Windows: Microsoft PowerPoint 2010/2013/2016/Office 365
- Mac: Microsoft PowerPoint 2016/Office 365

Ви самі вирішуєте, чи використовувати інструменти PowerPoint для малювання, і вибираєте параметри для них на вкладці **Загальні** екрана **Настройки**.

a Спершу запустіть програму Easy Interactive Tools, а потім почніть слайд-шоу PowerPoint.

Cтрічка інструментів зміниться на панель інструментів малювання PowerPoint.

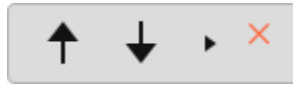

b Використовуйте інструменти для малювання в слайд-шоу PowerPoint за потреби.

c У Windows можна зберігати слайд-шоу PowerPoint із малюнками. (У Mac можна лише малювати.)

#### g **Пов'язані посилання**

- "Функції стрічки інструментів малювання PowerPoint" стор.29
- ["Вкладка «Загальні»" стор.38](#page-37-0)

### **Функції стрічки інструментів малювання PowerPoint**

На стрічці інструментів малювання PowerPoint доступні вказані нижче функції.

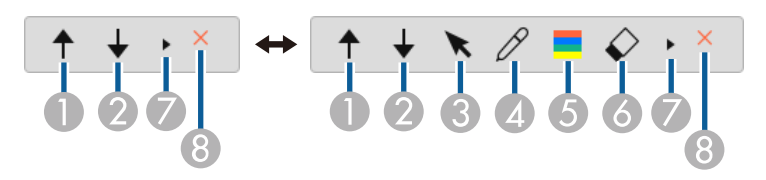

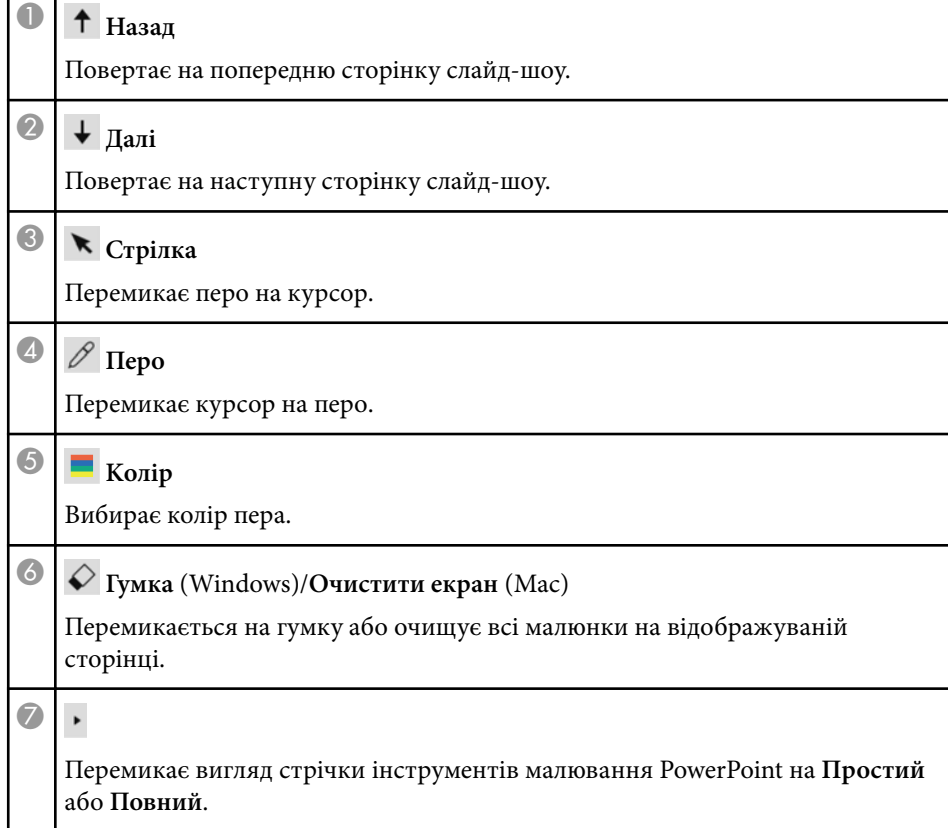

# **Використання інструментів слайд-шоу <sup>30</sup>**

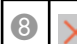

# <sup>H</sup> **Завершити показ**

Вихід зі слайд-шоу.

<span id="page-30-0"></span>Вийти з програми Easy Interactive Tools можна кількома способами, описаними нижче.

- На стрічці інструментів натисніть ${\color{black} \times}$  .
- Windows: правою клавішею миші натисніть $\blacktriangleright$ на області сповіщень і виберіть **Вихід**.
- Мас: клікніть , утримуючи клавішу Ctrl, на док-станції, перейдіть до програми Easy Interactive Tools і виберіть **Вийти з Easy Interactive Tools**.

# <span id="page-31-0"></span>**Конвертація файлів .ewf у формат .ewf2 <sup>32</sup>**

Epson EWF Converter може конвертувати файли .ewf у формат .ewf2 без запуску Easy Interactive Tools. Ця функція дозволяє вам зчитувати електронні дані малюнків, створені у старих проєктах, і вставляти їх у нові.

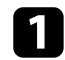

a Запустіть програму Epson EWF Converter на комп'ютері.

• Windows 10/11: натисніть  $\Box$  > Epson EWF Converter.

• **Mac**: у папці «Програми» двічі натисніть **Epson EWF Converter** . Програма Epson EWF Converter запуститься.

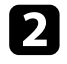

b Дотримуйтеся вказівок на екрані, щоб вибрати файл .ewf і виконати конвертацію.

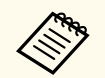

Після конвертації файлів .ewf у формат .ewf2 фон відображається білим к ольором.

# <span id="page-32-0"></span>**Огляд екранів**

Щоб отримати докладні відомості про вікна програми Easy Interactive Tools, див. наведені нижче розділи.

### g **Пов'язані посилання**

- ["Функції стрічки інструментів" стор.34](#page-33-0)
- ["Функції інструментів режиму білої дошки" стор.47](#page-46-0)

<span id="page-33-0"></span>На стрічці інструментів доступні вказані нижче функції. Режим білої дошки/Режим анотації

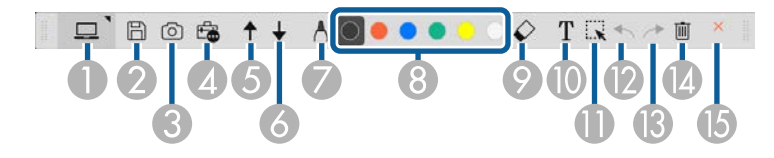

Режим миші

≪

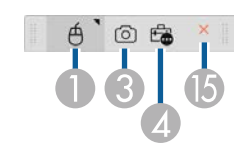

- Формат відображення стрічки інструментів оптимізується відповідно до активного режиму й розміру вікна.
- Також можна використовувати зменшену версію панелі інструментів, натиснувши правою клавішею миші будь-де на області малювання. У зменшеній версії можна змінювати тип пера та гумки.

<sup>A</sup> **Режим білої дошки**/**Режим анотації**/**Миша**

Перемикання між режимами.

### **<sup>2</sup>** В зберегти

Зберігає відображуваний екран. Збережені файли можна відкривати в режимі білої дошки. Якщо зберегти екран у форматі .pdf, .eit або .iwb, усі сторінки зберігаються як один файл.

| Якщо на стрічці інструментів не відображається  $\boxplus$ , натисніть  $\triangleq$ .

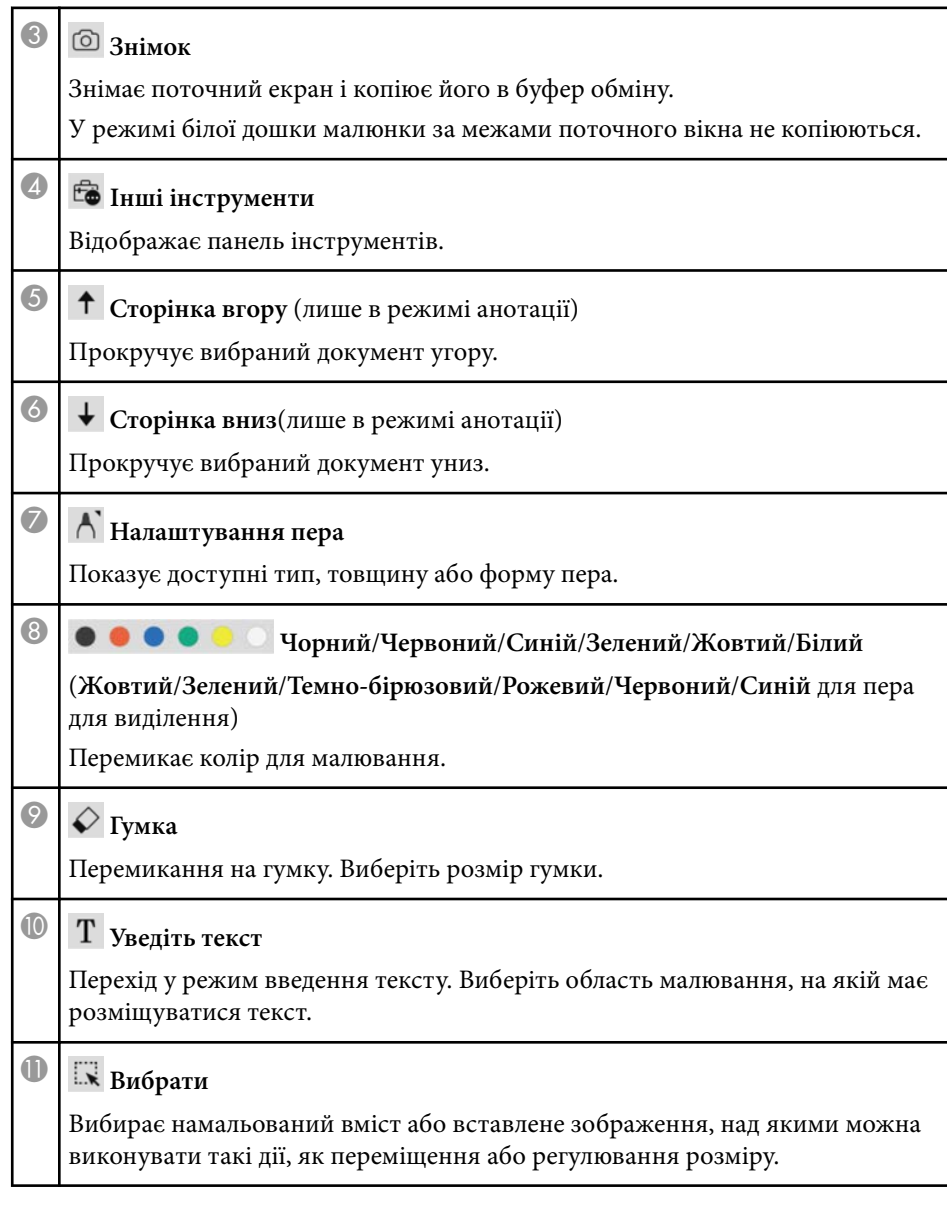

<span id="page-34-0"></span>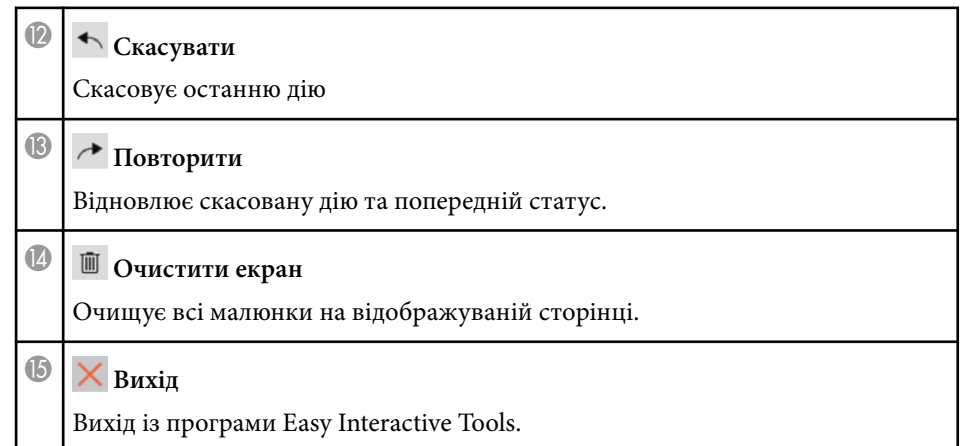

#### g **Пов'язані посилання**

- "Функції панелі інструментів" стор.35
- ["Екран камери" стор.36](#page-35-0)
- ["Вікно «Настройки»" стор.37](#page-36-0)

# **Функції панелі інструментів**

Коли на стрічці інструментів ви виберете  $\mathbb{G}$ , з'явиться панель інструментів.

#### Режим білої дошки

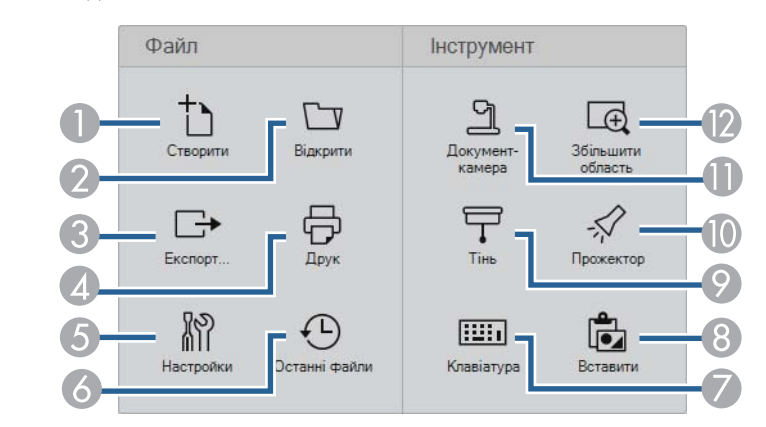

#### Режим анотації/Режим миші

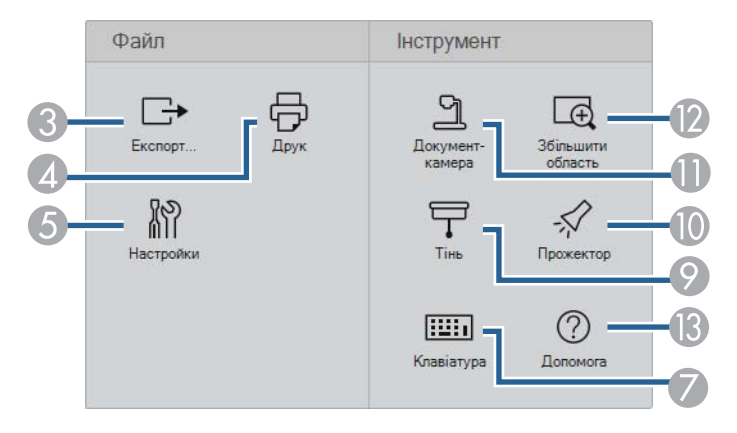

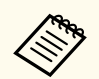

Формат відображення панелі інструментів оптимізується відповідно до активного режиму.

<sup>A</sup> **Створити**(лише в режимі білої дошки)

Створює новий файл.

<span id="page-35-0"></span>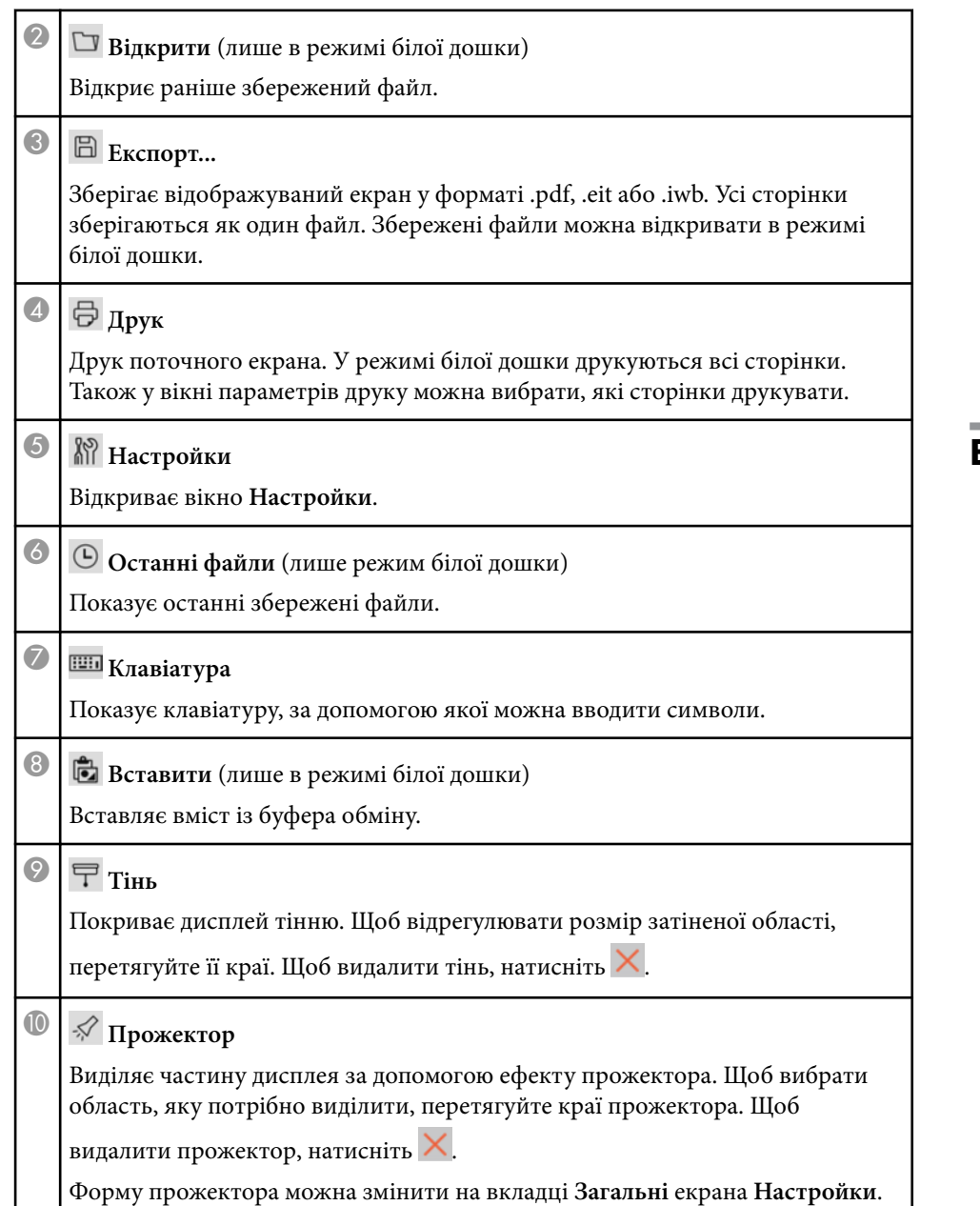

### **• Документ-камера**

Показує зображення з документ-камери Epson, підключеної до комп'ютера.

### **• В Збільшити область**

Показує збільшене зображення. Перетягніть курсор миші над областю, яку потрібно наблизити.

**<sup>1</sup>**  $\overline{O}$  **Допомога** (лише керування мишею)

Показує довідкову інформацію.

### **Екран камери**

Коли на стрічці інструментів ви виберете $\widehat{\mathbb{F}_\bullet} > \mathfrak{A}$ , з'явиться екран камери.

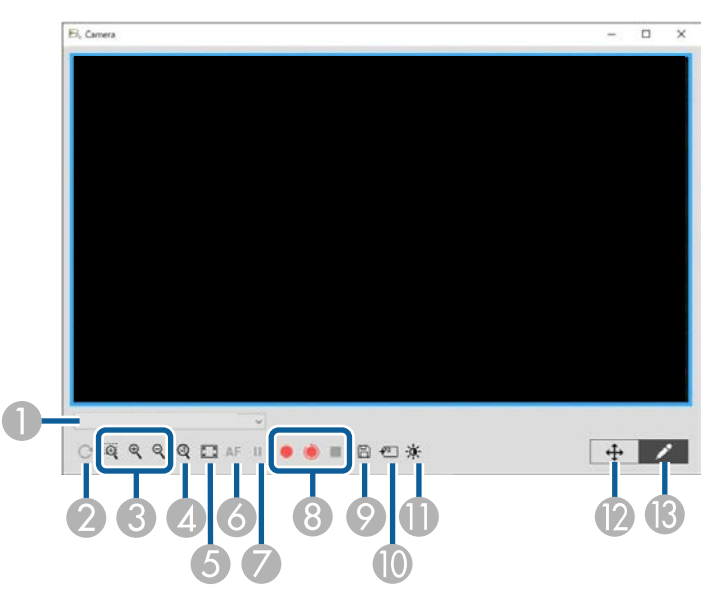

<span id="page-36-0"></span>На ньому можна переглядати зображення з підключеної документ-камери Epson. Ви можете змінювати зображення за потребою й зберігати їх як зображення або відеофайл залежно від моделі документ-камери.

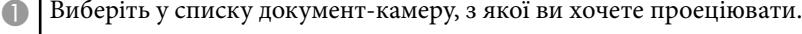

- **2** Обертання зображення на 180°.
- C Збільшує або зменшує зображення в такий спосіб:
	- $\mathbb{R}$ : дозволяє перетягувати курсор, щоб збільшити вибрану область зображення в новому вікні. (Збільшені зображення не можна записувати чи зберігати.)
	- : збільшення розміру зображення.
	- $\mathsf{R}$ : зменшення розміру зображення.
- D Відображає зображення в його фактичному розмірі.
- E Перемикання між повним екраном і відображенням у вікні.
- F Автоматичне фокусування зображення.
- G Тимчасовий стоп-кадр зображення.
- **В** Записує зображення й зберігає його у форматі .avi у Windows або .mov в ОС Mac. Виберіть місце збереження на вкладці **Документ-камера** на екрані **Настройки**.
	- : записує зображення й аудіо документ-камери (окрім рисунків). Показує час запису в правому нижньому куті зображення. Якщо звук не записується, налаштуйте пристрій введення аудіо на вкладці **Документкамера** екрана **Настройки**.
	- : записує зображення документ-камери з інтервалом в одну секунду (окрім рисунків). Запис без звуку.
	- $\blacksquare$ : зупиняє запис.
- I Збереження поточного відображуваного зображення та малюнків як нерухоме зображення.
- J Вставляє поточне зображення документ-камери на сторінку в режимі білої дошки.
- **Показує вікно «Якість зображення». (Недоступно, якщо документ-камера** не підтримує регулювання яскравості, контрасту або балансу білого.)
	- $\bullet$ : регулює контраст зображення за допомогою повзунка.
	- $\mathbf{\hat{\phi}}$ : регулює яскравість зображення за допомогою повзунка.
	- WB: регулює баланс білого на зображенні (відтінок). Щоб збільшити синій відтінок, пересуньте повзунок управо. Щоб збільшити червоний відтінок, пересуньте повзунок уліво. (Якщо вибрати **Авто баланс білого**, відтінок відрегулюється автоматично.)
	- Скинути: відновлює яскравість, контраст і баланс білого до значень за умовчанням.
- **Дозволяє панорамувати й нахиляти збільшене зображення, перетягуючи** його.
- Відкриває стрічку інструментів, щоб ви могли малювати по зображенню.

#### g **Пов'язані посилання**

• ["Вкладка «Документ-камера»" стор.44](#page-43-0)

### **Вікно «Настройки»**

- Шоб відобразити екран **Настройки**, виберіть <sup><del>Га</del></sup> > <sup>1</sup> на стрічці інструментів.
- Виберіть вкладки на екрані **Настройки**, щоб переглянути й вибрати всі доступні параметри.

#### g **Пов'язані посилання**

- ["Вкладка «Загальні»" стор.38](#page-37-0)
- ["Вкладка «Збільшити екран»" стор.40](#page-39-0)
- ["Вкладка «Мова» \(лише для Windows\)" стор.42](#page-41-0)

- <span id="page-37-0"></span>• ["Вкладка «Зберегти»" стор.43](#page-42-0)
- ["Вкладка «Документ-камера»" стор.44](#page-43-0)
- ["Вкладка «Режим білої дошки»" стор.46](#page-45-0)

### **Вкладка «Загальні»**

Виберіть загальні параметри на вкладці **Загальні** екрана **Настройки**.

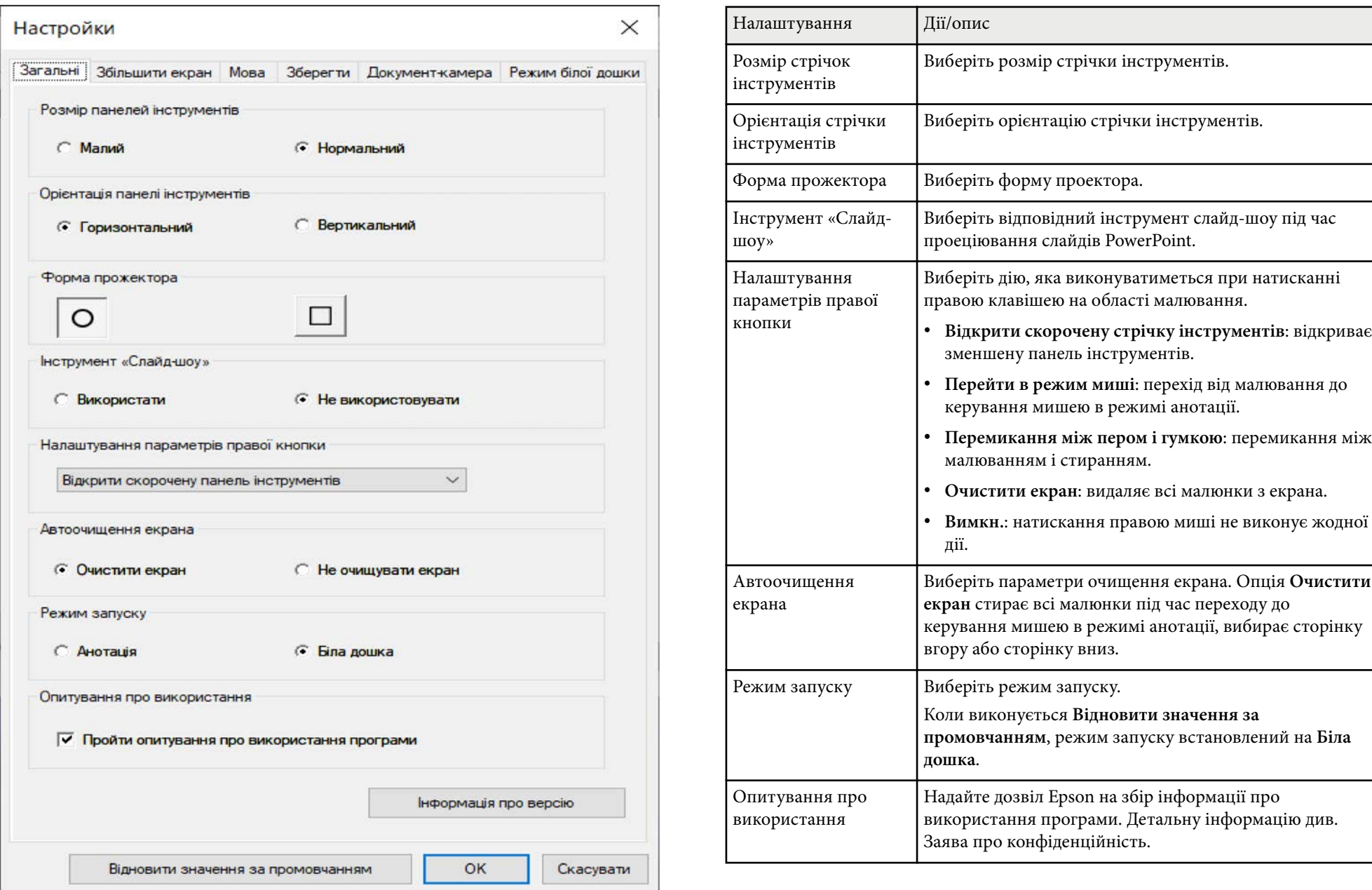

<span id="page-39-0"></span>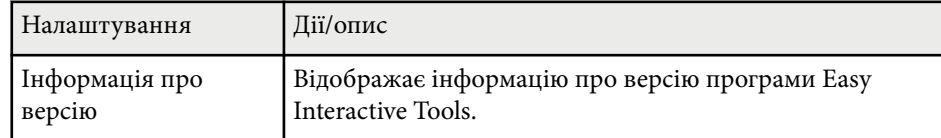

### g **Пов'язані посилання**

- ["Функції стрічки інструментів" стор.34](#page-33-0)
- ["Використання інструментів слайд-шоу" стор.29](#page-28-0)
- ["Увімкнення прожектора на області" стор.24](#page-23-0)

### **Вкладка «Збільшити екран»**

Виберіть екрани, на яких можна малювати, на вкладці **Збільшити екран** екрана **Настройки**.

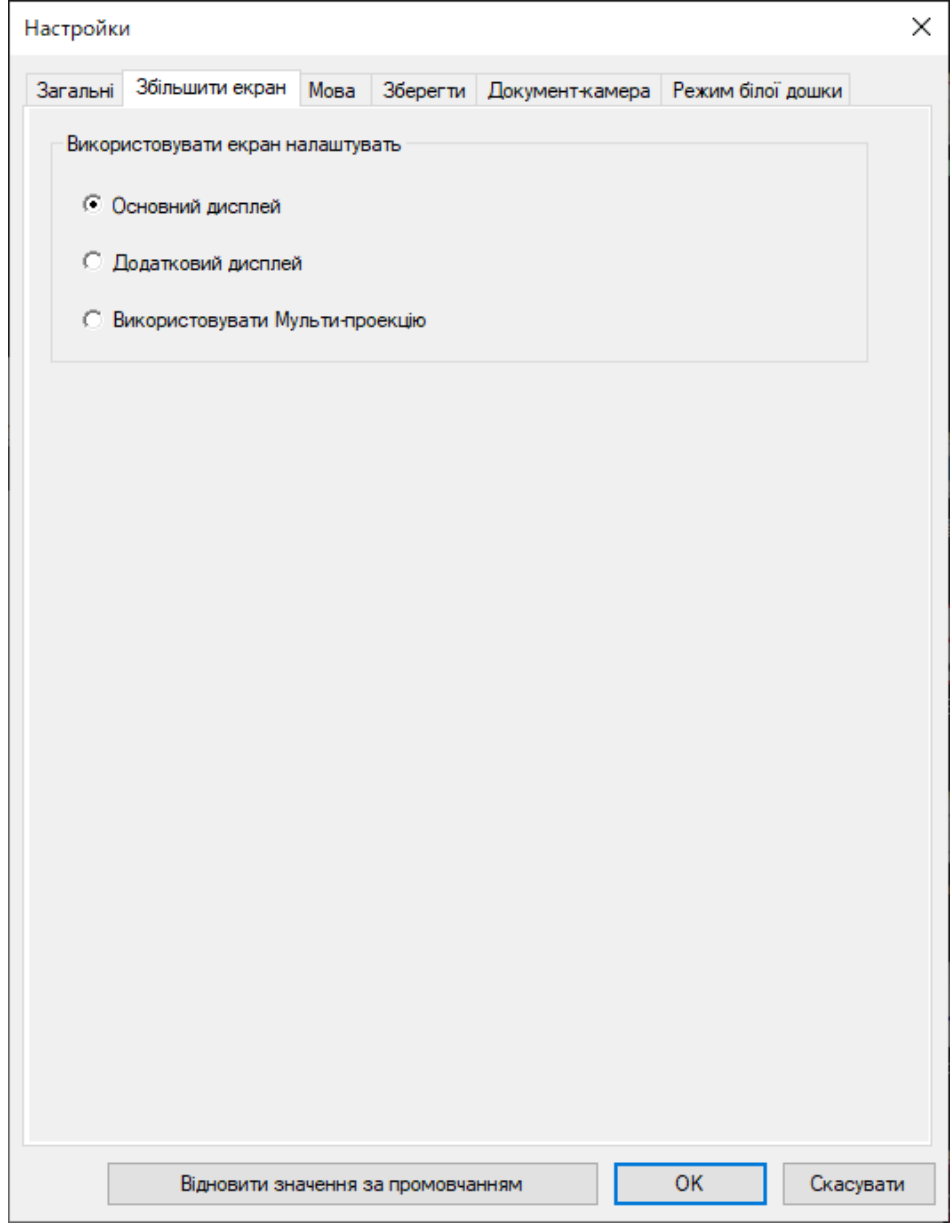

Виберіть для параметра **Використовувати налаштування екрана** одне з указаних нижче значень.

- **Основний дисплей**: дозволяє малювати лише на основному дисплеї.
- **Додатковий дисплей**: дозволяє малювати лише на додатковому дисплеї.
- **Використовувати Мульти-проекцію**: дозволяє малювати на основному й додатковому дисплеях.

### <span id="page-41-0"></span>**Вкладка «Мова» (лише для Windows)**

Вибер іть мову програми Easy Interactive Tools на вкладці **Мова** екрана **Настройки** .

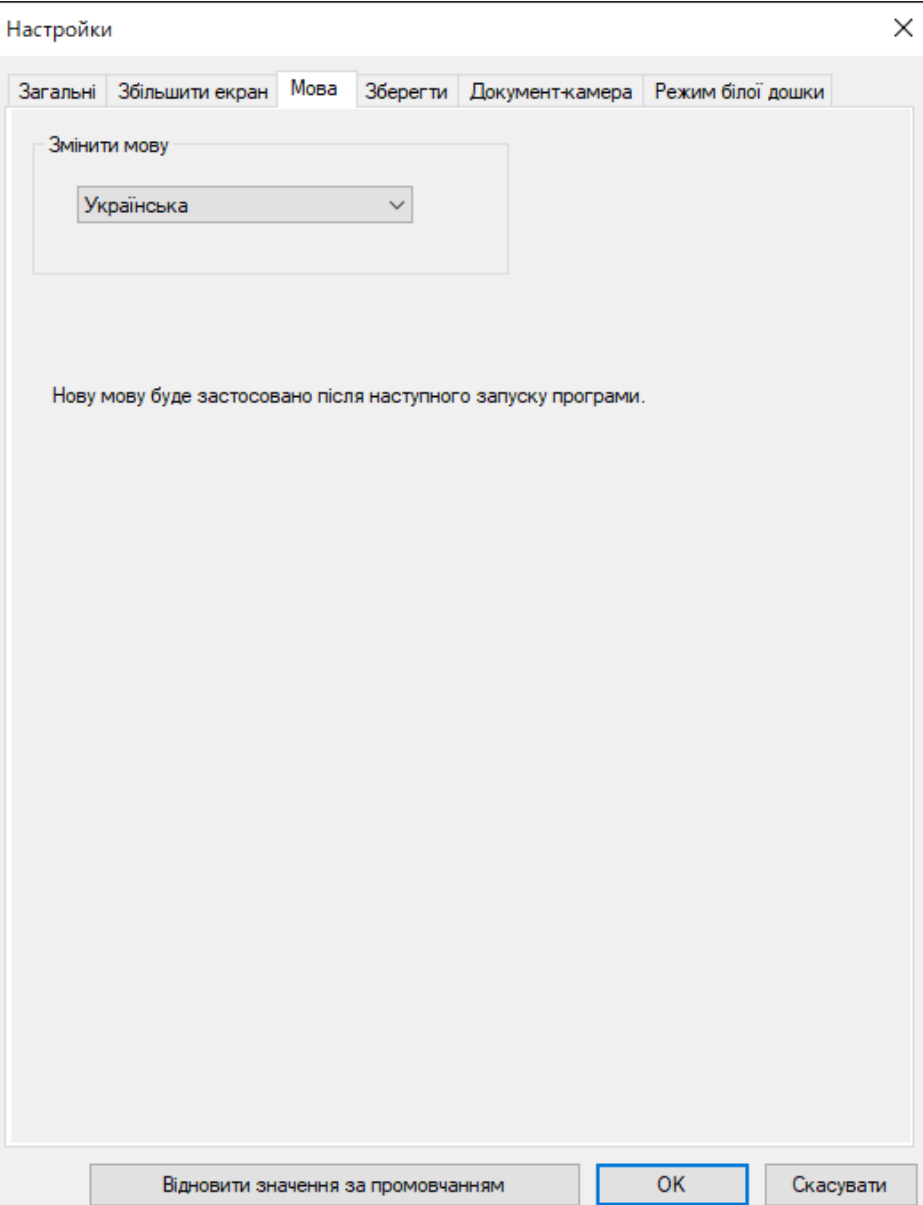

### <span id="page-42-0"></span>**Вкладка «Зберегти»**

Вибер іть параметри зберігання файлів для кожного режиму програми Easy Interactive Tools на вкладці **Зберегти** екрана **Настройки** .

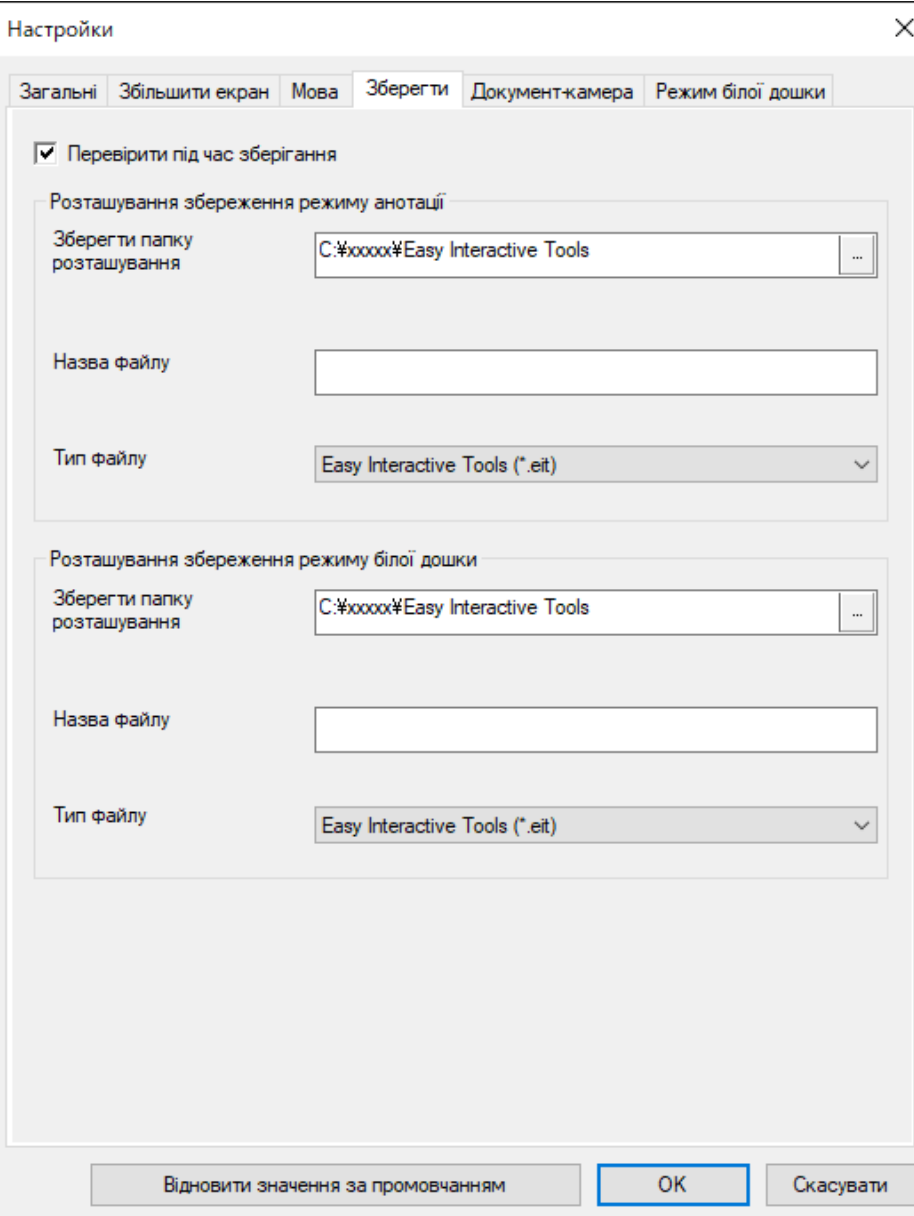

<span id="page-43-0"></span>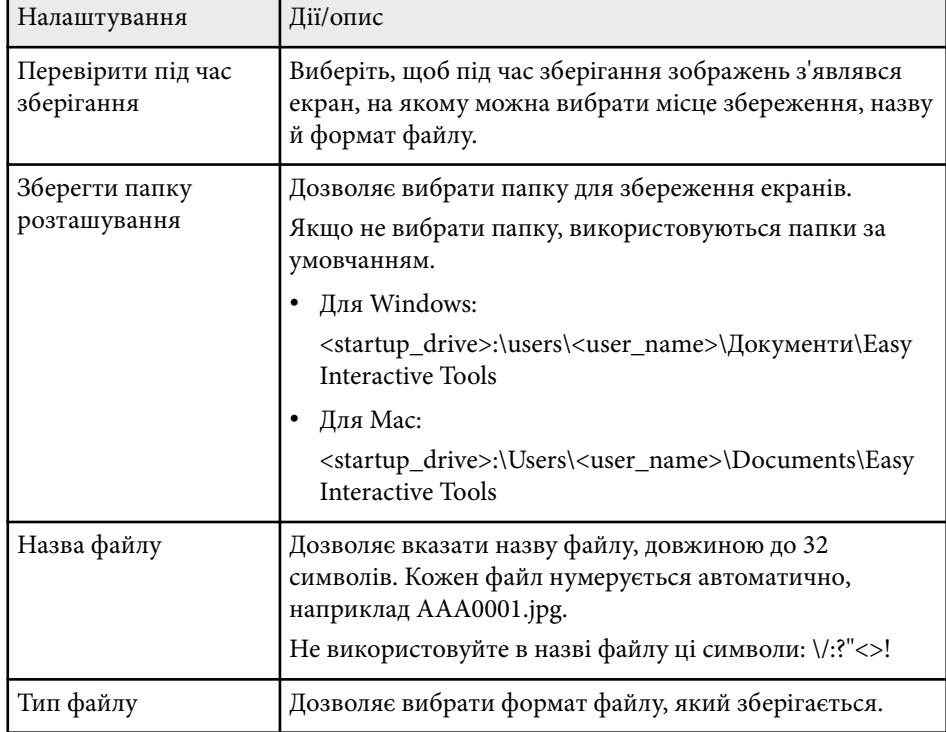

### **Вкладка «Документ-камера»**

Виберіть параметри збереження записів і файлів для проекцій документкамери на вкладці **Документ-камера** екрана **Настройки**.

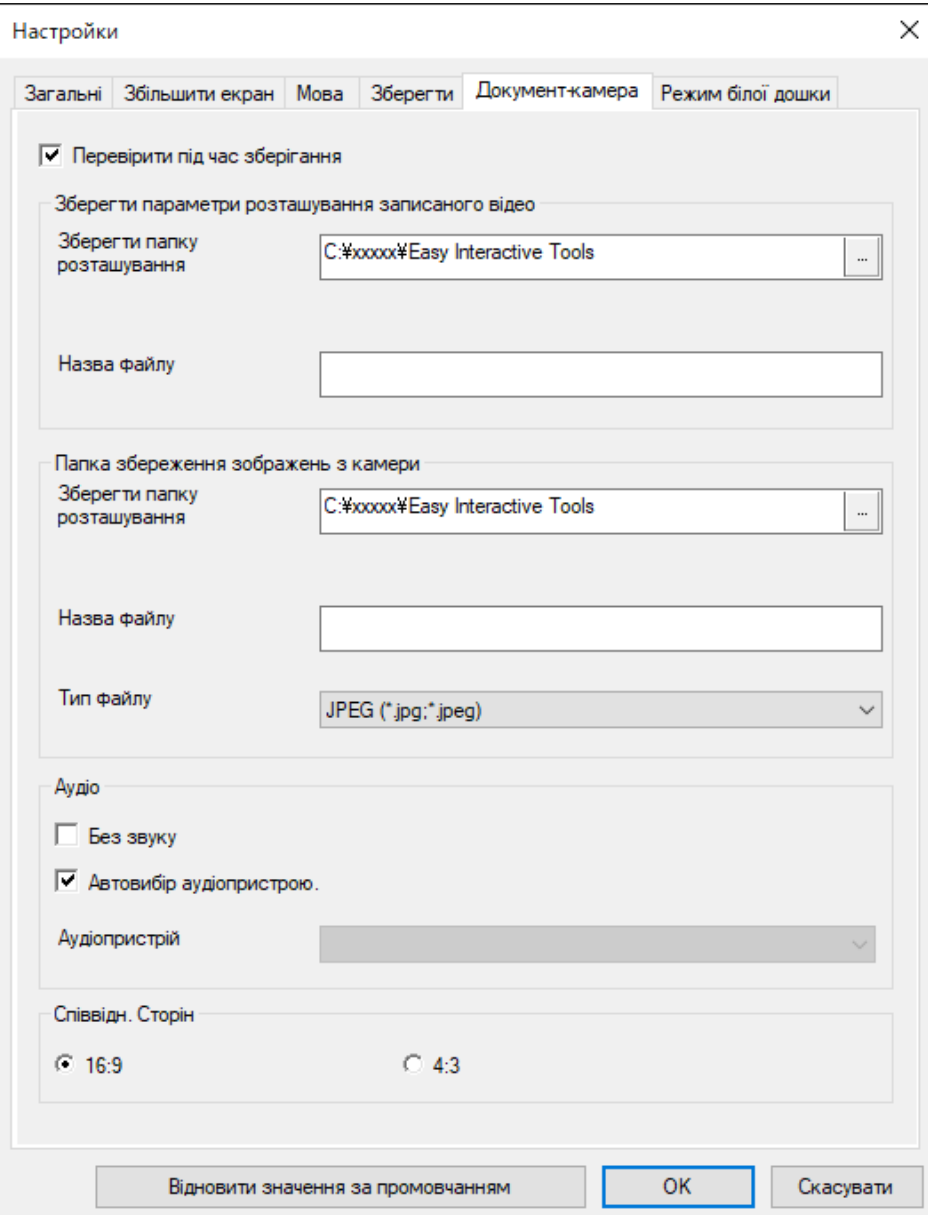

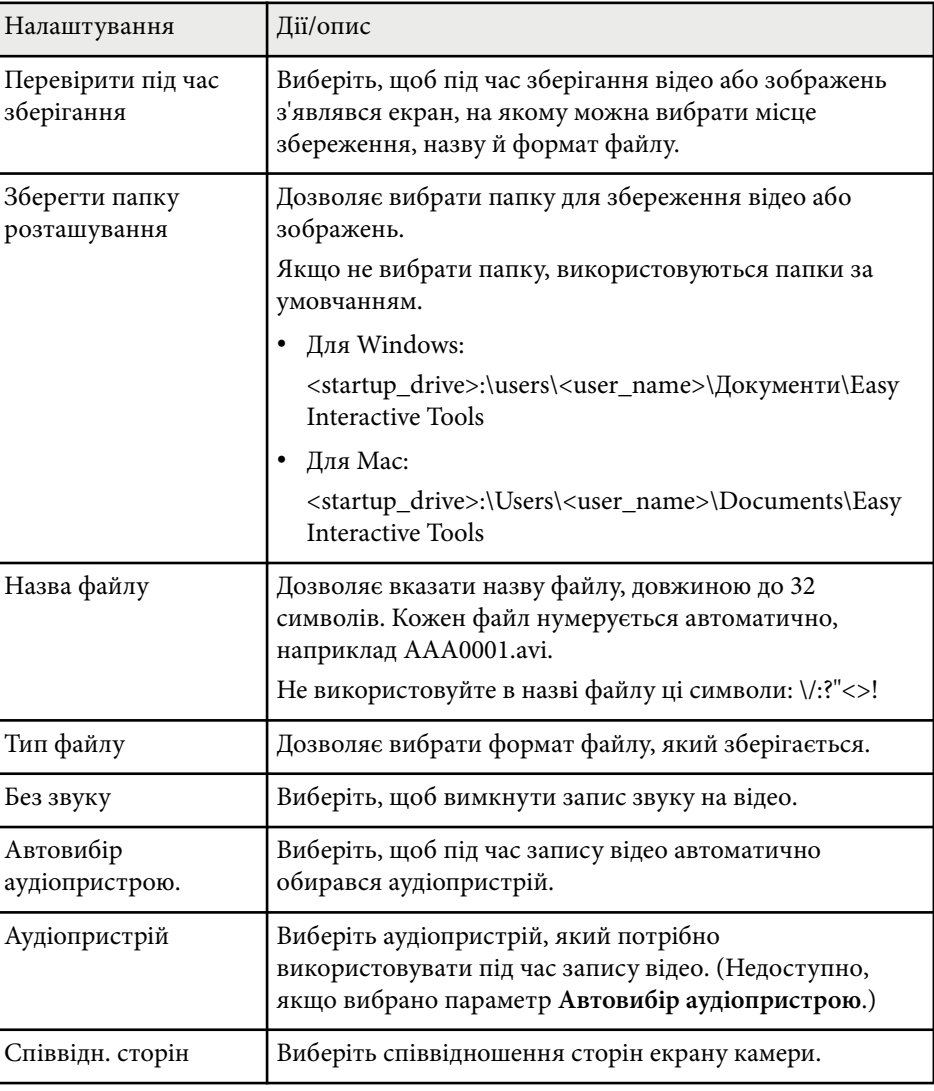

### <span id="page-45-0"></span>**Вкладка «Режим білої дошки»**

Виберіть позицію відображення списку сторінок білої дошки на вкладці **Режим білої дошки** екрана **Настройки** .

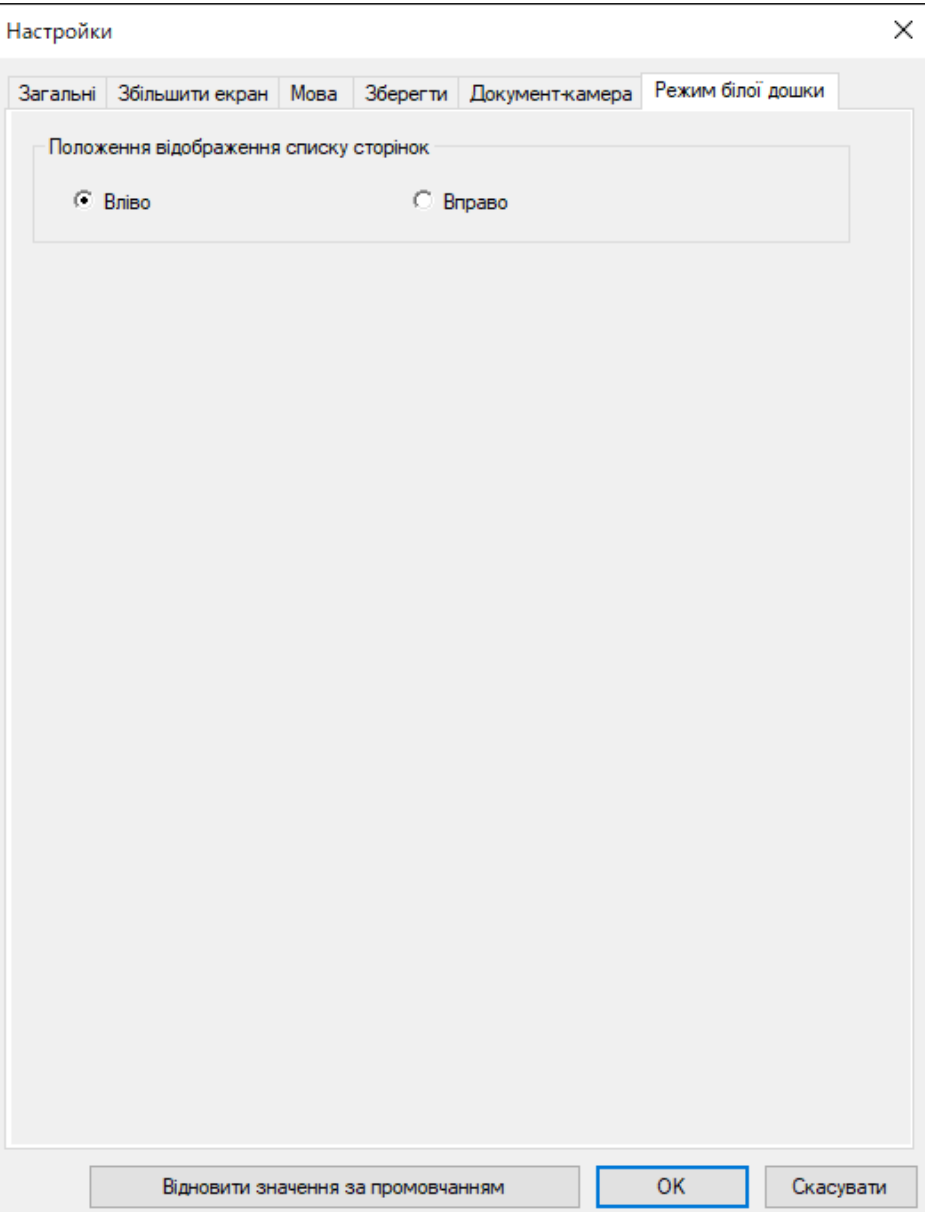

# <span id="page-46-0"></span>**Функції інструментів режиму білої дошки <sup>47</sup>**

На панелі інструментів у режимі білої дошки доступні вказані нижче функції.

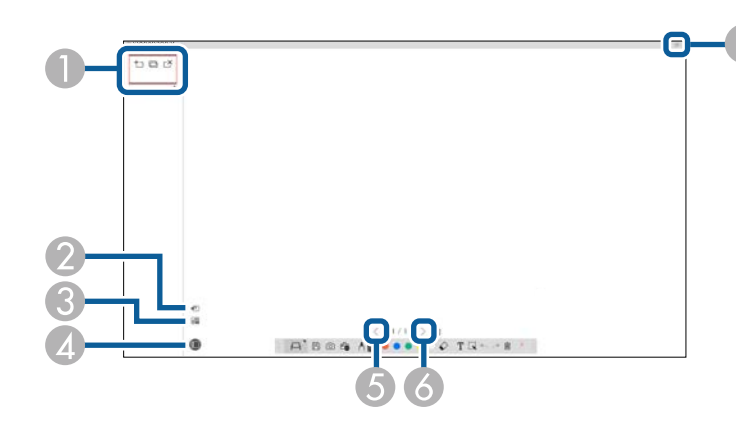

#### $\bigcirc$   $\big|$   $\bullet$   $\bigcirc$  Hoba сторінка

Додавання нової сторінки після поточної.

• **Дублювати сторінку**

Дублює поточну сторінку і додає її після поточної.

• **Видалити сторінку** 

Видалення поточної сторінки.

### **<sup>••</sup>** Вставити зображення

Дозволяє вибрати файл зображення .jpg, .bmp або .png та вставити його на поточну сторінку.

### **<sup><sup>8</sup> B B**ибрати фон</sup>

Дозволяє вибрати один із вказаних нижче фонових зображень:

- один із 6 доступних візерунків із 3 кольорів;
- статичне зображення робочого столу комп'ютера;
- файл зображення;
- зображення документ-камери.

### **<sup>4</sup>**  $\Box$  Список сторінок

Показує екран зі списком сторінок. Натисніть кнопку ще раз, якщо хочете сховати список сторінок.

### <sup>E</sup> **Попередня сторінка**

Показує попередню сторінку.

**6** > Наступна сторінка

Відображення наступної сторінки.

### <sup>G</sup> **Відображення у вікні**

Перехід між екраном малювання і повний дисплеєм та відображенням у вікні.

# <span id="page-47-0"></span>**Усунення проблем**

Варіанти усунення проблем, які можуть виникнути під час використання програми Easy Interactive Tools, див. у наведених нижче розділах.

### g **Пов'язані посилання**

• ["Вирішення проблем із програмою Easy Interactive Tools" стор.49](#page-48-0)

<span id="page-48-0"></span>Якщо у вас виникли проблеми з програмою Easy Interactive Tools, перегляньте можливі вирішення нижче.

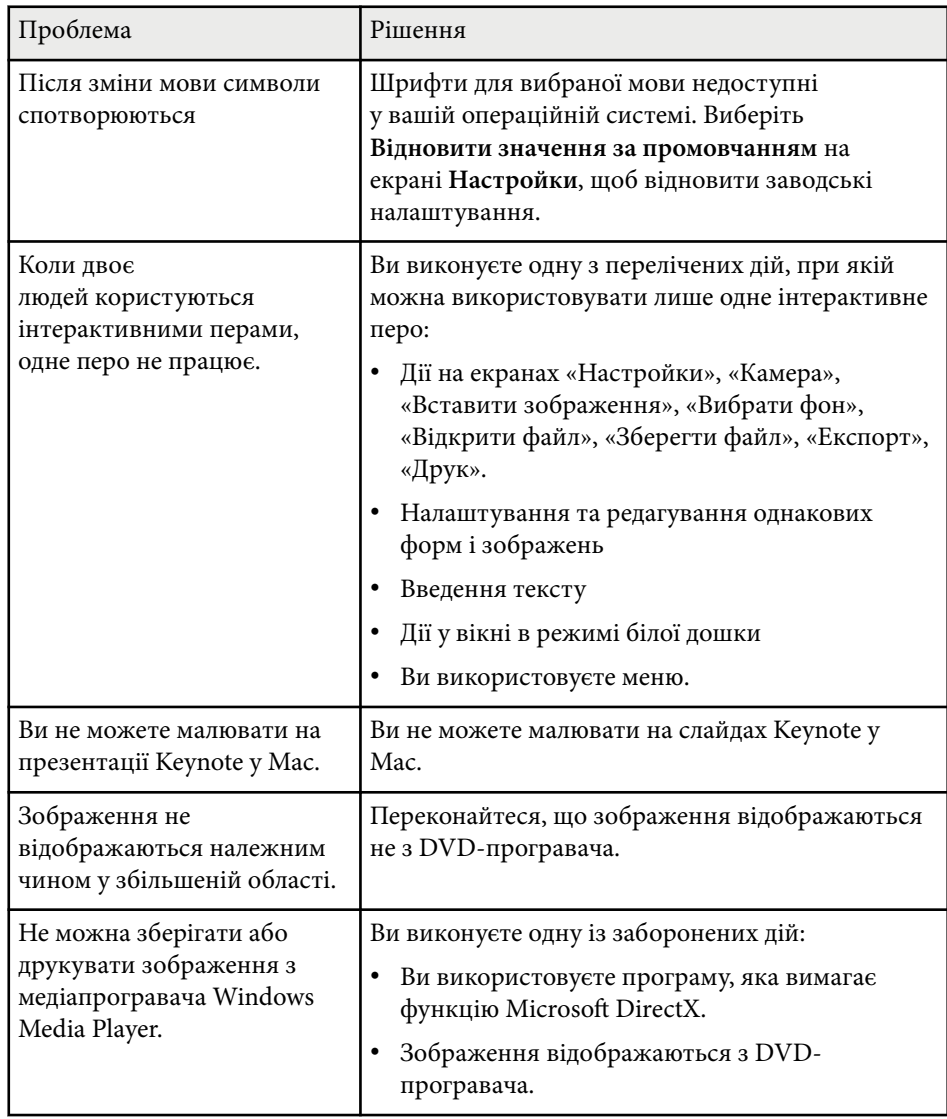

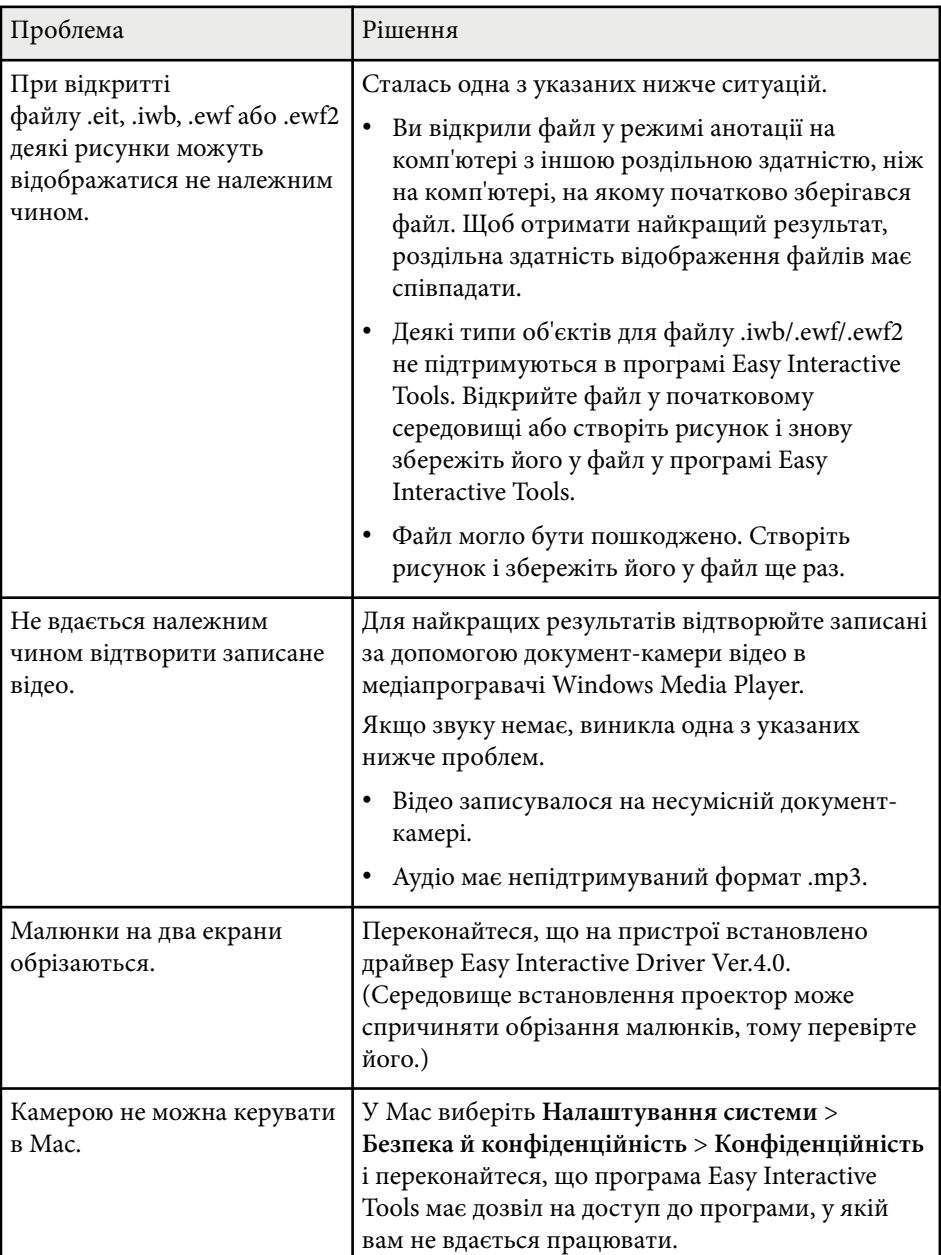

# **Вирішення проблем із програмою Easy Interactive Tools <sup>50</sup>**

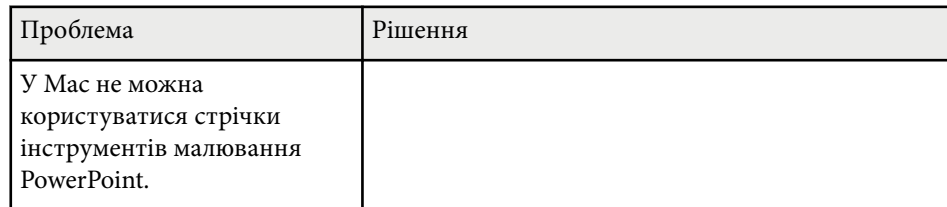

#### g **Пов'язані посилання**

• ["Вікно «Настройки»" стор.37](#page-36-0)

# <span id="page-50-0"></span>**Додаток**

У цих розділах міститься додаткова інформація про програмне забезпечення Easy Interactive Tools.

### g **Пов'язані посилання**

- ["Оновлення та видалення програмного забезпечення" стор.52](#page-51-0)
- ["Повідомлення" стор.53](#page-52-0)

# <span id="page-51-0"></span>**Оновлення та видалення програмного забезпечення <sup>52</sup>**

Дотримуйтеся наведених нижче вказівок, щоб оновити або видалити програму Easy Interactive Tools.

#### g **Пов'язані посилання**

- "Отримання останньої версії програмного забезпечення" стор.52
- "Видалення програми Easy Interactive Tools (Windows 10 / Windows 11)" стор.52
- "Видалення програм Easy Interactive Tools Software (Mac)" стор.52

### **Отримання останньої версії програмного забезпечення**

Оновлення цього програмного забезпечення та посібник із його використання можна знайти на веб-сайті Epson.

Відвідайте сторінку [epson.sn.](http://www.epson.sn)

# **Видалення програми Easy Interactive Tools (Windows 10 / Windows 11)**

Дотримуйтеся наведених нижче вказівок, щоб видалити програму Easy Interactive Tools.

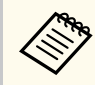

Для видалення програмного забезпечення потрібні права адміністратора.

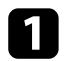

Увімкніть комп'ютер.

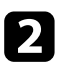

b Переконайтеся, що всі запущені програми закрито.

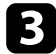

 $\blacksquare$  Натисніть клавішу  $\blacksquare$  на клавіатурі, щоб відобразити всі програми.

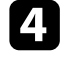

d Натисніть і утримуйте **Easy Interactive Tools Ver.X.XX** правою кнопкою миші та виберіть **Видалити**.

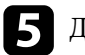

Дотримуйтеся вказівок на екрані.

# **Видалення програм Easy Interactive Tools Software (Mac)**

Під час роботи в Mac дотримуйтеся цих інструкцій, щоб видалити програми Easy Interactive Tools.

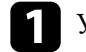

a Увімкніть комп'ютер.

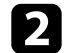

b Переконайтеся, що всі запущені програми закрито.

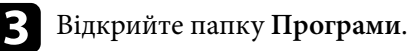

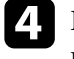

d Відкрийте **Easy Interactive Tools Ver. X.XX**, папка **Інструменти** й двічі натисніть **Easy Interactive Tools Uninstaller**.

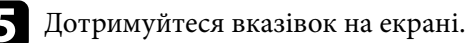

## <span id="page-52-0"></span>**Повідомлення <sup>53</sup>**

У цьому розділі наведено важливі зауваження щодо програмного забезпечення.

#### g **Пов'язані посилання**

- "Сповіщення про авторські права" стор.53
- "Позначення" стор.53
- "Загальне попередження" стор.53
- ["Open Source Software License" стор.54](#page-53-0)
- ["Авторське право" стор.54](#page-53-0)

### **Сповіщення про авторські права**

Всі права захищено. Жодну частину цього документа не можна відтворювати, зберігати в пошуковій системі або передавати в будь-якій формі чи будь-яким способом — електронним, механічним, копіюванням, записом тощо — без попереднього письмового дозволу корпорації Seiko Epson Corporation. Щодо використання інформації, що міститься в цьому документі, не передбачено жодної відповідальності за патентами. Аналогічно компанія не бере на себе відповідальності за будь-які збитки, що можуть виникнути внаслідок використання інформації, яка міститься в цьому документі.

Ані корпорація Seiko Epson Corporation, ані її дочірні підприємства не відповідають перед покупцем цього виробу чи сторонніми особами за збитки, втрати або витрати, яких покупець чи стороння особа зазнали внаслідок нещасного випадку, використання цього виробу не за призначенням, зловживання виробом або внесення несанкціонованих змін, ремонту чи зміни цього виробу або (за винятком США) недотримання вказівок Seiko Epson Corporation щодо експлуатації й технічного обслуговування.

Корпорація Seiko Epson Corporation не відповідає за будь-які збитки чи проблеми, що виникли внаслідок використання будь-яких функцій чи будь-яких витратних виробів, крім визначених корпорацією Seiko Epson Corporation як оригінальні продукти Epson або схвалені продукти Epson. Вміст цього посібника може бути змінено чи оновлено без попередження. Ілюстрації, наведені в цьому посібнику, і фактичний зовнішній вигляд проектора можуть відрізнятися.

### **Позначення**

- Операційна система Microsoft  $\degree$  Windows  $\degree$  10
- Операційна система Microsoft  $\degree$  Windows  $\degree$  11

Зазначені вище операційні системи в цьому посібнику називаються Windows 10, і Windows 11. Крім того, іноді для цих ОС може вживатися загальний термін «Windows».

- macOS 11.0 $\bf{x}$
- macOS 12.0  $\textbf{x}$
- macOS 13.0 $x$
- macOS  $14.0 \text{ y}$

На позначення всіх зазначених вище операційних систем у цьому посібнику вживається загальний термін «Mac».

### **Загальне попередження**

EPSON — це зареєстрований товарний знак компанії Seiko Epson Corporation.

Keynote, Mac, OS Xта macOS – торговельні марки корпорації Apple Inc. Microsoft, DirectX, PowerPoint і Windows — торговельні марки або зареєстровані торговельні марки корпорації Майкрософт у США та/або інших країнах.

Інші назви продуктів використані у цьому документі тільки для ідентифікації та можуть бути товарними знаками відповідних власників. Epson відмовляється від усіх і будь-яких прав на ці марки.

# <span id="page-53-0"></span>**Повідомлення <sup>54</sup>**

Авторські права на програмне забезпечення. У цьому виробі використовується безкоштовне програмне забезпечення, а також програмне забезпечення, права на яке належать компанії.

### **Open Source Software License**

#### **zlib**

This projector product includes the open source software program "zlib" which applies the terms and conditions provided by owner of the copyright to the "zlib".

The "zlib" are WITHOUT ANY WARRANTY; without even the implied warranty of MERCHANTABILITY AND FITNESS FOR A PARTICULAR PURPOSE.

List of zlib programs

•  $zlib-1.2.8$ 

License terms of conditions of each program which are provided by owner of the copyright to the "zlib" are as follows.

Copyright notice:

(C) 1995-1998 Jean-loup Gailly and Mark Adler

This software is provided 'as-is', without any express or implied warranty. In no event will the authors be held liable for any damages arising from the use of this software.

Permission is granted to anyone to use this software for any purpose, including commercial applications, and to alter it and redistribute it freely, subject to the following restrictions:

1. The origin of this software must not be misrepresented; you must not claim that you wrote the original software. If you use this software in a product, an acknowledgment in the product documentation would be appreciated but is not required.

2. Altered source versions must be plainly marked as such, and must not be misrepresented as being the original software.

3. This notice may not be removed or altered from any source distribution. Jean-loup Gailly jloup@gzip.org Mark Adler madler@alumni.caltech.edu

If you use the zlib library in a product, we would appreciate  $*$ not $*$  receiving lengthy legal documents to sign. The sources are provided for free but without warranty of any kind. The library has been entirely written by Jean-loup Gailly and Mark Adler; it does not include third-party code.

If you redistribute modified sources, we would appreciate that you include in the file ChangeLog history information documenting your changes.

### **Авторське право**

Ця інформація може змінюватися без попередження. © 2024 Seiko Epson Corporation 2024.3 Ver.5.20 UK